# INTRODUCTION TO BANNER AND FINANCE II PARTICIPANT GUIDE

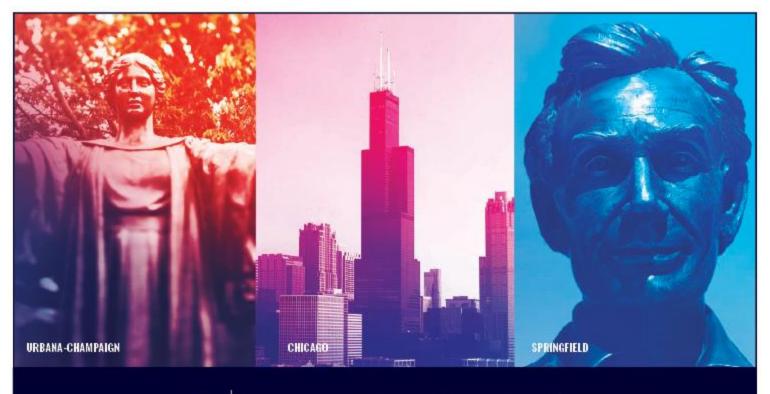

I 🚥 🏯 🛛 University of Illinois System

## Acknowledgements

Portions of this manual are based on Ellucian Banner System, Release 9.3.0.1.

## Copyright

Copyright © 2019 University of Illinois System– Office of Business and Financial Services. All rights reserved. No part of this publication may be reproduced or used in any form or by any means—graphic, electronic or mechanical, including photocopying, recording, taping or in information storage and retrieval systems—without written permission of University of Illinois System – OBFS.

This documentation has been created specifically for the use of the Ellucian Banner System as it has been implemented at the University of Illinois System and for no other purpose.

## Trademarks

Banner® is a trademark of Ellucian Company L.P. or its affiliates and is registered in the U.S and other countries.

## Prerequisites

The following are prerequisites for this course:

• Introduction to Banner and Finance I

## **Course Information**

| Course ID:     | Introduction to Banner and Finance II |
|----------------|---------------------------------------|
| Revision Date: | August 23, 2019                       |
| Version:       | R9.3, V1.2                            |

# TABLE OF CONTENTS

| Course Overview                                | 3  |
|------------------------------------------------|----|
| Course Objectives                              | 3  |
| Lesson 1: Banner and Finance Review            | 4  |
| 1.1: Reviewing Banner Finance                  | 4  |
| 1.2: Reviewing the Banner Finance Modules      | 5  |
| 1.3: Reviewing the Ledgers                     | 6  |
| 1.4: Interacting with Banner via Other Systems | 7  |
| 1.5: Finding Resources Online                  | 7  |
| Support and Resources                          | 9  |
| Lesson Summary                                 | 9  |
| Lesson Review                                  | 9  |
| Lesson 2: Navigating Banner                    | 10 |
| 2.1: Opening Pages                             |    |
| 2.2: Navigating Within Pages                   | 12 |
| 2.3: Searching for Information in a Page       |    |
| 2.4: Searching for Pages                       | 17 |
| Support and Resources                          |    |
| Lesson Summary                                 | 18 |
| Lesson Review                                  | 19 |
| Lesson 3: The C-FOAPAL Accounting String       | 20 |
| 3.1: Reviewing the C-FOAPAL Segments           |    |
| 3.2: Chart                                     | 21 |
| 3.3: Fund                                      |    |
| 3.4: Organization                              | 24 |
| 3.5: Account                                   | 27 |
| 3.6: Program                                   |    |
| 3.7: Activity                                  | 30 |
| 3.8: Location                                  | 31 |
| 3.9: Requesting New C-FOAPAL Codes             | 32 |
| 3.10: Misclassified FOAPALs                    | 32 |
| Support and Resources                          | 33 |
| Lesson Summary                                 | 33 |
| Lesson Review                                  |    |
| Lesson 4: Operating Ledger and General Ledger  | 35 |
| 4.1: What is the Operating Ledger?             | 35 |
| 4.2: What is the Grant Ledger?                 | 35 |
| 4.3: What is the General Ledger?               | 35 |
| 4.4: Comparing Ledgers                         |    |
|                                                |    |
| 4.5: Ledger Reports                            |    |

| Support and Resources                     | . 44 |
|-------------------------------------------|------|
| Lesson Summary                            | . 44 |
| Lesson Review                             | . 44 |
| Course Summary                            | . 46 |
| Course Objectives                         | . 46 |
| Answer Key                                | . 47 |
| Glossary                                  | . 49 |
| Appendix A: OBFS Resources                |      |
| OBFS Training Center                      | . 51 |
| OBFS News Center                          | . 51 |
| Related Courses                           | . 51 |
| Related Courses                           |      |
| Appendix B: Support and Resources Summary |      |
|                                           | . 52 |

## **Course Overview**

This course is a continuation of the web-based course <u>Introduction to Banner and Finance I</u>. The goals of this course are to expand your Banner and finance knowledge, and to practice using Banner.

In this course, you'll learn more about the C-FOAPAL string. You'll discover how to navigate Banner and search for financial information. You'll also learn about finance topics like fund accounting, the Operating Ledger, and the General Ledger.

After you've taken this course, you'll be ready to take many of the other training courses offered by the Office of Business and Financial Services (OBFS).

#### **Course Objectives**

At the end of this session, you will be able to:

- Find appropriate resources on the OBFS website.
- Navigate Banner.
- Search for information in Banner.
- Explain the structure of the C-FOAPAL accounting string.
- Describe fund accounting and funding sources.
- Explain the difference between the Operating Ledger and the General Ledger.

## Lesson 1: Banner and Finance Review

In this lesson, you'll review information about Banner and Banner Finance. You'll also review the Banner Finance modules, as well as the five ledgers that make up the General Ledger module. Finally, you'll review how other systems, like iBuy, work with Banner.

## **1.1: Reviewing Banner Finance**

As you learned in <u>Introduction to Banner and Finance I</u>, Banner is a software system used to keep track of information, like financial transactions and student data, for the University of Illinois System.

Banner has three sub-systems:

- **Finance** tracks, maintains, and processes financial data for comprehensive financial management. This includes purchases, reimbursements, grant administration, fixed asset tracking, and more.
- **Student** manages student data, such as admissions, course enrollment, financial aid, and grades.
- Human Resources manages Human Resources and Payroll processes, such as employees' appointment status, when employees are paid, and the deductions taken from employees' paychecks.

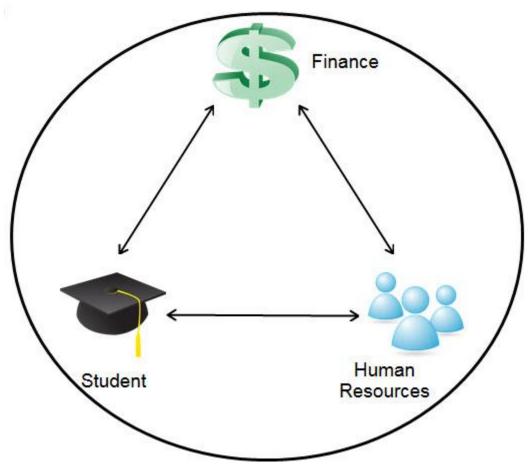

Figure 1.1: Relationships of Banner Sub-Systems

These three sub-systems work together so that information entered in one sub-system is available in the others. For example, payroll data from the Human Resources sub-system is available in the Finance sub-system. Financial aid data entered into the Student sub-system is available in related Banner pages in the Finance sub-system.

Banner Finance holds records of all financial transactions for the University of Illinois System. Employees across the U of I System use Banner Finance to enter financial transactions and look up financial data.

#### **1.2: Reviewing the Banner Finance Modules**

| Module Name          | Description                                                                                                    |
|----------------------|----------------------------------------------------------------------------------------------------|
| General Ledger       | The core module of the Banner Finance system. It maintains a summary of all transactions that are entered via the other six Finance modules. For example, a payment to a vendor that is recorded in the Accounts Payable module is reflected in the unit's current fund balance.                                                                                                    |
| Accounts Payable     | The amounts that the U of I System owes to suppliers or vendors. The Accounts Payable module records the liabilities of invoices due and then releases the liabilities after payments have occurred. It also records the processing and payments of invoices from vendors.                                                                                                    |
| Accounts Receivable  | The amounts owed to the U of I System by students or customers. The Accounts Receivable module combines General Accounts Receivable (GAR) and Student Accounts Receivable (SAR). It handles charge and payment information for a range of customers for whom the system provides goods and services.                                                                                                    |
| Budget               | Made up of two parts: Budget Development and Budget Maintenance.                                                                                                    |
|                      | <ul> <li>Budget Development is the annual process of preparing, reviewing, editing, and posting fiscal year budgets to the Operating Ledger.</li> <li>Budget Maintenance is the regular act of entering, correcting, and reconciling budget data. The university-specific budget offices have centralized operations so that most budget-related adjustments are entered by the appropriate university-specific budget offices.</li> </ul> |
| Fixed Asset          | Helps the U of I System maintain records of its fixed and moveable assets.<br>The Fixed Asset module is closely integrated with the Accounts Payable and<br>Purchasing modules. Therefore, the accuracy of data in the Fixed Asset<br>module relies heavily on data entered when an item is purchased, received,<br>and paid. The Fixed Asset module enables the U of I System to assign<br>physical property tag numbers to its assets.   |
| Grants and Contracts | This module is also known as the Research Accounting module in Banner.<br>It allows you to track a grant from the time it's awarded through the end of<br>the disbursement process and closing. In addition, the Grants and Contracts<br>module tracks other Funds that are set up on an inception-to-date basis<br>(such as plant Funds).                                                                                                 |
| Purchasing           | Manages the process of purchasing items in Banner. Encumbrances of Funds occur when these transactions are made.                                                                                                    |

Banner Finance is made up of seven interrelated modules, listed below.

The image on the next page shows how all the modules interact with one another.

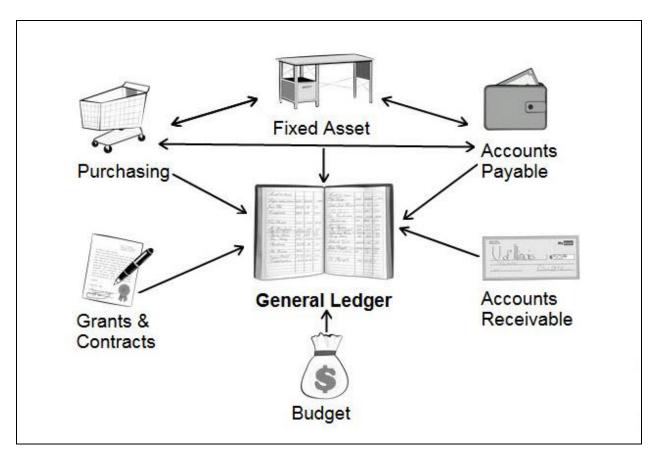

Figure 1.2: Banner Modules and Their Relationships

#### 1.3: Reviewing the Ledgers

The General Ledger module is the core of Banner Finance. It holds a summary of all the financial transactions that are entered.

The General Ledger module contains five distinct ledgers, which are used to record the information in Banner. The five ledgers are listed below.

| Ledger Name                   | Description                                                                                                    |
|-------------------------------|----------------------------------------------------------------------------------------------------|
| Operating Ledger              | The Operating Ledger stores cumulative totals of revenue, expense, and transfer transactions on a fiscal-year basis. The Operating Ledger is updated as transactions are posted, so that it has real-time data. |
| General Ledger                | The General Ledger contains all asset, liability, and fund balance transactions that affect the U of I System's balance sheets.                                                                                 |
| Encumbrance Ledger            | The Encumbrance Ledger stores details about encumbrances, which are reserved funds.                                                                                                    |
| Grant Ledger                  | The Grant Ledger contains an inception-to-date record of all transactions for any fund linked to a grant code.                                                                                                  |
| Transaction History<br>Ledger | The Transaction History Ledger contains the exact transaction accounting information in detail.                                                                                                    |

#### **1.4: Interacting with Banner via Other Systems**

Banner Finance holds records of all financial transactions for the U of I System, and there are many other applications that interact with Banner and its data. Depending on the application, you could enter transactions that feed data into Banner, or you could run reports on Banner data. These applications interact with Banner behind the scenes.

You may need additional security access for these applications; they have separate login access from Banner.

| System                                           | Used For                                                                                                | More Information                                                     |
|--------------------------------------------------|----------------------------------------------------------------------------------------------------|----------------------------------------------------------------------|
| iBuy                                             | Buying business-related goods and services online                                                       | <u>iBuy (online</u><br>purchasing)                                   |
| TEM (Travel and<br>Expense Management)<br>System | Submitting travel expenses, employee reimbursement requests, and non-purchase order payments to vendors | TEM Resource Page                                                    |
| My-UI-Financials                                 | Accessing detailed financial and payroll information and reports, quickly and easily                    | <u>My-UI-Financials</u><br><u>Resource Page</u>                      |
| EDDIE                                            | Running reports using day-old Banner data                                                               | Reports and Data                                                     |
| Mobius View                                      | Reviewing month-end finance and payroll reports                                                         | Access to Mobius<br>View Application                                 |
| HR Front End                                     | Processing human resource events for an employee                                                        | <u>HR Front End –</u><br><u>University Human</u><br><u>Resources</u> |
| FABweb                                           | Maintaining equipment records for a department                                                          | <u>Equipment</u><br><u>Management</u>                                |
| P-Card Web Solution                              | Reconciling business-related purchases made with a P-Card (Purchasing Card)                             | Purchasing Card (P-<br>Card)                                         |

**NOTE**: The list below is not a comprehensive listing of all applications that interact with Banner.

These applications interact with Banner in different ways. Some of them, like iBuy, feed data into Banner. Other systems, such as My-UI-Financials, get data **from** Banner. Some applications, like FABweb and the HR Front End, both **feed into** and **pull information from** Banner.

#### **1.5: Finding Resources Online**

The OBFS website has many resources to help you. You can find forms, review training materials, quickly log in to systems (including Banner), and more. The OBFS website is at <a href="https://www.obfs.uillinois.edu/">https://www.obfs.uillinois.edu/</a>.

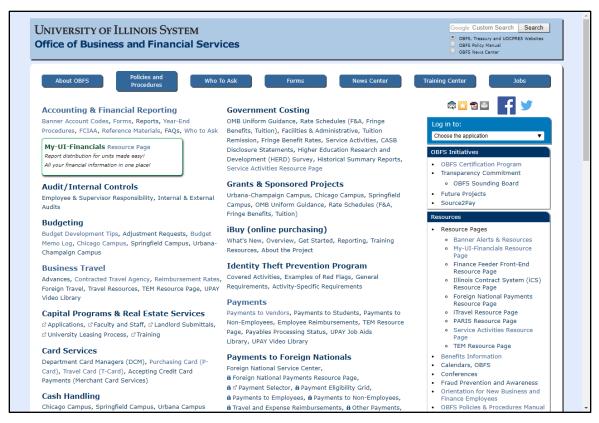

Figure 1.3: OBFS Website

Click the **Policies and Procedures** button at the top of the page to follow the official policies and procedures when conducting system business and financial activities.

Click the **Who to Ask** button at the top of the page to find out who to ask when you have questions about a specific topic. You can also find a <u>Who to Ask</u> link on the left side of most OBFS pages.

Click the **Training Center** button at the top of the page (or scroll down the page to find the Training Center link) to:

- Browse training materials on the Job Aids & Training Materials page.
- Review the Curriculum Guide, where you can find training courses to help you perform your job.
- Register for training courses on the Course Registration page.

The **Accounting & Financial Reporting** page can help you with your accounting transactions and needs. Check this page for information about accounting reference materials, year-end procedures, Account codes, reports, and more.

There's a lot more to the OBFS website, and the information above can get you started with it. We encourage you to explore it further.

#### Learning Activity

Open a web browser and go to <u>https://www.obfs.uillinois.edu/</u>. Find the Accounting & Financial Reporting page and read through the information there.

Write something that you found useful on the left side of the page:

#### **Support and Resources**

Introduction to Banner and Finance I

iBuy (online purchasing) TEM Resource Page My-UI-Financials Resource Page Reports and Data Access to Mobius View Application HR Front End – University Human Resources Equipment Management Purchasing Card (P-Card)

OBFS website: www.obfs.uillinois.edu

Who to Ask

#### Lesson Summary

In this lesson, you reviewed information about Banner and Banner Finance. You also reviewed the Banner Finance modules, as well as the five ledgers that make up the General Ledger module. Finally, you reviewed how other systems, like iBuy, work with Banner.

#### **Lesson Review**

- 1. True or False: The General Ledger is the core module of Banner Finance; it holds a summary of all the financial transactions that are entered.
- 2. From the Accounting & Financial Reporting page, you can find the following:
  - a. Information about grants
  - b. How to submit an employee reimbursement
  - c. Information about Account codes
  - d. How to request a P-Card

## Lesson 2: Navigating Banner

In this lesson, you'll learn about different ways to open Banner pages. You'll also learn about different ways to navigate within Banner pages. Finally, you'll learn how to search in Banner.

## 2.1: Opening Pages

There are several ways to open a Banner page. If you know the 7-letter name of the page, you can type it in the **Search** field and press the ENTER key on your keyboard to open it. Or type in key words in the page's name and select the desired page.

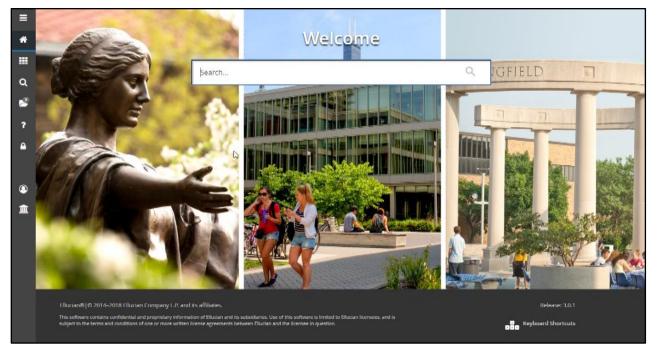

Figure 2.1: Opening Banner Pages

Finally, if you don't know a page's seven-letter name or key words, you can use the main menu panel to find it. Follow these steps:

| Step | Action                                                                   | Results/Decisions       |
|------|--------------------------------------------------------------------------|-------------------------|
| 1.   | Log in to Banner at <u>https://apps.uillinois.edu/banner/</u> .          | Banner opens.           |
| 2.   | Select the <b>Applications icon</b> from the main menu panel on the left | The menu tree expands.  |
| 3.   | Select the <b>Banner</b> menu.                                           |                         |
| 4.   | Select the Finance System Module.                                        | The menu tree expands.  |
| 5.   | Select the appropriate sub-module.                                       | That menu tree expands. |
| 6.   | You may need to select another sub-module, depending on the page.        |                         |
| 7.   | Select the page name.                                                    | The page opens.         |

In the image below, the **Finance System Menu** module is open. Select the **Purchasing and Procurement** sub-module to access additional sub-modules or pages.

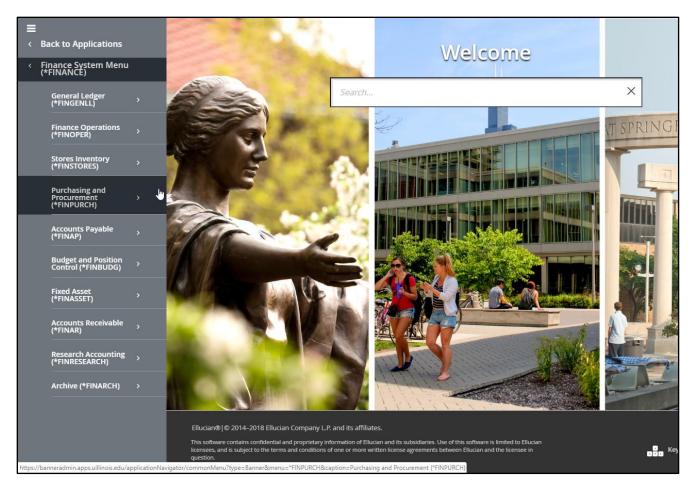

Figure 2.2: Main Menu

If you have a page open already, you can use the **Related** menu to open a related page. In the image below, you can see that the **Document Text Page** *(FOATEXT)* and the **Document Postings Page** *(FGQDOCP)* are available from the **Related** menu. Depending on the page you have open, the pages available from the **Related** menu are different.

| X UNIVERSITY OF IL   | LINOIS SYSTEM Document | Retrieval Inquiry FGIDOCR 9.3.  | 6 (BANPROD) (0NONE) | ÷ A     | dd 🖹 Retrieve    |                | 🌞 TOOLS |
|----------------------|------------------------|---------------------------------|---------------------|---------|------------------|----------------|---------|
| Document: J1271456   | Submission Number:     | 0                               |                     |         | Q Search         | J              |         |
| * HEADER INFORMATIO  | N                      |                                 |                     |         | Document Text [F | OATEXT]        |         |
| Transaction Date     | 01/11/2010             |                                 | Items               | 2       | Access Documer   | t Postings [FG | QDOCP]  |
| Fiscal Year          | 10                     |                                 | Commit Type         |         |                  |                | Γø      |
| Fiscal Period        |                        |                                 |                     | V Docun |                  |                |         |
| * DETAIL INFORMATION |                        |                                 |                     |         |                  |                |         |
| Sub Number Item      | Sequence Journal Typ   | <ul> <li>Description</li> </ul> | Amount              | Sign    |                  |                |         |

Figure 2.3: Related Menu

#### Learning Activity

From the OBFS website at <u>https://www.obfs.uillinois.edu/</u>, log in to Banner and use one of the methods above to open the **Document Retrieval Inquiry Page** (*FGIDOCR*).

(Hint: This page is in the General Ledger sub-module.)

**NOTE**: You can use your own login and password if your security access has been set up. If it hasn't, talk to the instructor about using a training login and password.

#### 2.2: Navigating Within Pages

Banner has several ways to move around within a page. For example, you can save what you're working on using a button or a function key.

#### Menu Bar

The menu bar is at the top right corner of the Banner window. Each menu has different functionality. Available menu options are in black text, while unavailable menu options are grayed out. Depending on which page you're using, the available menu options may be different.

Using the menu bar, you can do many things, such as:

- Navigate to other blocks,
- Perform a query, and
- Get help.

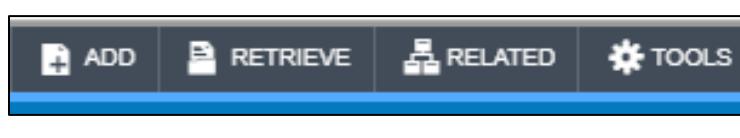

Figure 2.4: Banner Menu Bar

Check the Banner Navigation Guide job aid for a complete list of the toolbar buttons.

#### **Function Keys**

If you prefer to use your keyboard to navigate, you can do that in Banner using function keys. *Function keys* are keyboard shortcuts for common Banner functions. If you've ever used the CTRL and Z keys (or COMMAND and Z on a Mac) to undo something in a Word document, Banner function keys are similar.

You can find the list of function keys on the Banner Navigation Help job aid in the OBFS Training Center. https://www.obfs.uillinois.edu/training/materials/intro-banner-finance/banner-navigation-help/

This chart shows Banner functions with their associated toolbar button (if applicable) and function keys.

NOTE: Certain function keys are only valid on specific Banner pages.

| Function                  | Function Key(s)                   |
|---------------------------|-----------------------------------|
| Accept (Save)             | F10                               |
| BDM – Add Document        | ALT + A                           |
| BDM – Display Document    | ALT + R                           |
| Cancel                    | ESC                               |
| Cancel Query              | Ctrl + Q                          |
| Clear Section             | SHIFT + F5                        |
| Clear Page                | SHIFT + F7                        |
| Clear Record              | SHIFT + F4                        |
| Count Query Hits          | SHIFT + F2                        |
| Delete Record             | SHIFT + F6                        |
| Display Error             | SHIFT + F1                        |
| Display Navigation Window | F5                                |
| Down                      | CTRL + L or DOWN ARROW KEY        |
| Duplicate Item            | F3                                |
| Duplicate Record          | F4                                |
| Edit                      | CTRL + E                          |
| Enter Filter (Query)      | F7                                |
| Execute Filter (Query)    | F8                                |
| Exit                      | CTRL + Q                          |
| Exit with Value           | SHIFT + F3                        |
| Export                    | SHIFT + F1                        |
| Generate ID               | F3                                |
| Help                      | CTRL + H                          |
| Insert Record             | F6                                |
| List of Values            | F9                                |
| List Tab Pages            | F2                                |
| Next Section              | ALT + PAGE DOWN                   |
| Next Item                 | ТАВ                               |
| Next Primary Key          | SHIFT + F3                        |
| Next Set of Records       | SHIFT + CTRL + PAGE DOWN          |
| Next Record               | DOWN ARROW                        |
| Previous Section          | ALT + PAGE UP                     |
| Previous Field            | SHIFT + TAB                       |
| Previous Item             | SHIFT + TAB or SHIFT + CTRL + TAB |
| Previous Record           | UP ARROW KEY                      |
| Print Screenshot          | CTRL + ALT + P                    |
| Return                    | ENTER                             |

| Function                                  | Function Key(s)          |
|-------------------------------------------|--------------------------|
| Start Over                                | F5 or SHIFT + F7         |
| Save (Accept)                             | F10                      |
| Select                                    | ALT + S                  |
| Scroll Down                               | PAGE DOWN                |
| Scroll Up                                 | PAGE UP                  |
| Up                                        | UP ARROW KEY or CTRL + U |
| View/Send Message                         | None                     |
| View Supplemental Data (where applicable) | None                     |
| Workflow Submit                           | ALT + W                  |
| Workflow Release                          | ALT + Q                  |

Some of the most common function keys that you may use:

- ALT + PAGE UP navigate to the previous section in a page
- ALT + PAGE DOWN navigate to the next section in a page
- F7 put the page in filter mode
- F8 run a search and return results
- F10—Save

**NOTE**: The most important way to navigate within a page is with your TAB key. When you're using a page, **press TAB to move from field to field within a section**. This helps Banner process data correctly. If you navigate between fields with your mouse, instead of using the TAB key, it may cause processing errors. That could mean that you lose data you've entered.

#### Learning Activity

Open the **Document Retrieval Inquiry Page** (*FGIDOCR*) and type the following data in the fields as shown. Then navigate to the next section using either the toolbar or the menu bar.

| Field Name     | Data to Use |
|----------------|-------------|
| Document:      | J2404570    |
| Document Type: | JV          |

(*Hint:* Don't forget to press the TAB key to move from one field to another.)

#### 2.3: Searching for Information in a Page

In <u>Introduction to Banner and Finance I</u>, you learned about fields and records. A *field* is an area of a page where you can enter information. A *record* is a set of related fields that are stored as a single unit in Banner. You could think of your address as a record: you'd have different fields for your street name and number, your town, the state, and the ZIP code. Together, those fields would make up your address record.

If you need to find the right data to use for a field, you can look for it using a **Search** button. For example, if you don't remember the correct Fund code to enter into the **Fund** field on a page, you can look for a **Search** button next to the **Fund** field. Clicking that **Search** button will open a separate page where you can search for the right Fund code.

The image below shows a **Search** button by the **Chart of Accounts** field.

| ≡        | X UNIVERSITY OF ILLINOIS S   | SYSTEM Fund Code Maintenance FZMFUND 9.3.6 UI_S | GHE079 (BANPROD) |
|----------|------------------------------|-------------------------------------------------|------------------|
|          | FUND CODE MAINTENANCE        |                                                 |                  |
| <b>^</b> | Basic Filter Advanced Filter | it.                                             |                  |
|          | Chart of Accounts            | Active Status                                   | •••              |
| Q<br>Q   | Fund                         | (F9)<br>Add Another Field                       | ¥                |
|          |                              |                                                 |                  |

Figure 2.6: Search Button

**To search for a record**, you can use filters. Using filters allow you to search any of the fields within a record, instead of just one field.

There are three actions you can use to search for a record. Each action can be done using the function buttons or function key(s), as shown below. It's a good idea to check the Notification Center at the top right of the page when you're using filters.

| Action       | Description                          | Menu Bar Option | Function<br>Key(s) |
|--------------|--------------------------------------|-----------------|--------------------|
| Enter Filter | Opens Basic Filter section.          | Filter          | F7                 |
| Apply Filter | Runs the search and returns results. | Go              | F8                 |
| Close Filter | Closes the filter section.           | Close button    |                    |

These basic steps will help you search for a record. Note that these steps may vary, depending on the page and the data that you're searching for.

| Step | Action                                                                          | Results/Decisions                                                                  |
|------|---------------------------------------------------------------------------------|------------------------------------------------------------------------------------|
| 1.   | Log in to Banner at https://apps.uillinois.edu/banner/.                         | Banner opens.                                                                      |
| 2.   | Open the appropriate page.                                                      | The page opens.                                                                    |
| 3.   | Click the <b>Search</b> button.                                                 | An <b>Option List</b> window or different Banner page may open with Basic Filters. |
| 4.   | If needed, click the appropriate page in the <b>Option</b><br>List window.      | The search page opens with Basic Filters                                           |
| 5.   | Type your search criteria in the appropriate field, using wild cards as needed. |                                                                                    |
| 6.   | Click the <b>Go</b> button or press the F8 key on your keyboard.                | The search runs and returns results.                                               |
| 7.   | Double-click the appropriate record.                                            | You return to the original page, with search results populating the field(s).      |

Check the <u>Query Searches Using One Field</u> job aid for another example using the **Account Code Validation Page** (*FTVACCT*).

The steps on the previous page show how to search for a record using only one field. However, you can search for a record using more than one field, to refine your results. Check the <u>Query Searches Using</u> <u>Multiple Fields</u> job aid for an example.

#### Using Wild Card Characters

When you search for information in Banner, you have to be careful not to misspell words or mistype your search terms, because Banner searches for exactly what you enter. If you're not certain about what you are searching for, you can use wild card characters in your search. *Wild card characters*, or wild cards, tell Banner that you are searching for an unspecified value. Wild cards can help you when you're not sure about an exact name, spelling, or capitalization.

Banner has two wild card characters:

- The percent sign (%) represents an unlimited number of characters.
- An underscore (\_) indicates a single character.

Wild cards can stand for any alphabetic character, number, or symbol. Many Banner fields allow you to use wild cards. They can be placed at the beginning, middle, or end of a search field. Remember that the wild card character will represent the character(s) of which you are unsure.

**NOTE**: Searches in Banner Finance are always case-sensitive. If you're not sure whether your search term should be capitalized, use an underscore to represent the first letter. Banner will look for your search term in both lower-case and upper-case.

| Example  | Results                                                                                 |
|----------|-----------------------------------------------------------------------------------------|
| In%      | Matches for that field beginning with "In"                                              |
| %Travel% | Matches for that field that have "Travel" anywhere in the result                        |
| %Lodging | Matches for that field ending with "Lodging"                                            |
| _ravel%  | Matches for that field beginning with "Gravel", "gravel", "Travel", "travel", and so on |

Here are some examples of wild cards and the results they would return:

#### **Learning Activity**

Open the **Detail Transaction Activity Page (FGITRND)** and enter your own data in the fields below.

(*Hint:* Don't forget to use the TAB key!)

| Field Name   |
|--------------|
| СОА          |
| Fiscal Year  |
| Fund         |
| Organization |

Then, navigate to the next section and use the filters. You can use the Function menu bar or function keys.

## 2.4: Searching for Pages

Banner has a lot of pages, and it can be challenging sometimes to find the specific page you're looking for. If you're not sure what page to look for, check the <u>Guide to Banner Finance Pages</u> (PDF). This helpful document lists the most common Banner Finance pages by task.

You can search for Banner pages using the Application icon and navigate the menu tree through various modules and pages. However, it's more efficient to use the Search icon or Search field using key words, partial page names or the page's 7-letter code

If you know at least part of the 7-letter page name, you can search for it using the following steps.

| Step | Action                                                                                                    | Results/Decisions                                                                                    |
|------|----------------------------------------------------------------------------------------------------|----------------------------------------------------------------------------------------------------|
| 1.   | Log in to Banner at <u>https://apps.uillinois.edu/banner/</u> .                                              | Banner opens.                                                                                        |
| 2.   | Begin to type the 7-letter page name in the <b>Search</b> field, or type key words found in the page's name. | Matching page names or Banner will appear below the Search field after the third character is typed. |
| 3.   | Scroll to find the correct page, if necessary.                                                               |                                                                                                    |
| 4.   | Double-click the appropriate page.                                                                           | The page opens.                                                                                      |

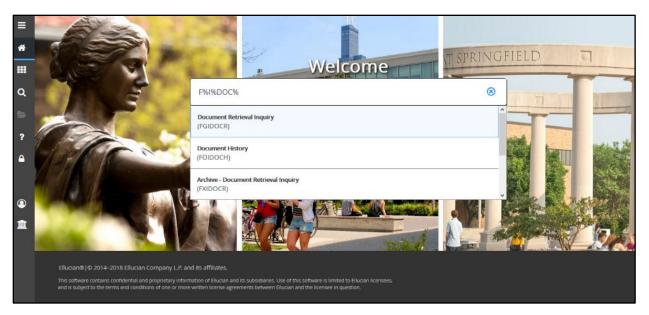

Figure 2.7: Search Results Window

#### Learning Activity

Do a search in Banner for all the General Ledger Inquiry pages for which you have access. Don't forget to use a wild card character in your search.

(HINT: General Ledger Inquiry pages start with FGI.)

#### **Support and Resources**

Log in to Banner: <u>https://apps.uillinois.edu/banner/</u> OBFS website: <u>https://www.obfs.uillinois.edu/</u> <u>Banner Navigation Help</u> job aid <u>Introduction to Banner and Finance I</u> web-based course <u>Query Searches Using One Field</u> job aid <u>Query Searches Using Multiple Fields</u> job aid Guide to Banner Finance Pages (PDF)

#### **Lesson Summary**

In this lesson, you learned about different ways to open Banner pages. You also learned about the different ways to navigate within Banner pages: toolbar buttons, the menu bar, and function keys. Finally, you learned how to search for records and pages, using wild cards, in Banner.

#### **Lesson Review**

- 1. True or False: The best way to navigate from one field to another is to use your mouse to click in a field.
- 2. Which of the following are valid wild card characters in Banner?
  - a. %
  - b. \*
  - c. #
  - d. \_
- 3. How can you navigate to a different section?
  - a. Use the Next Section button.
  - b. Click the Tools Menu, then Options to the select the section.
  - c. Use Alt+PageDown or Alt+PageUp on your keyboard.
  - d. All of the above.

## Lesson 3: The C-FOAPAL Accounting String

The Introduction to Banner and Finance I course introduced you to the C-FOAPAL accounting string. In this lesson, you'll learn more about the C-FOAPAL string, including how to make using a C-FOAPAL easier to remember. You'll learn about all seven segments (Chart, Fund, Organization, Account, Program, Activity, and Location) in detail. You'll also see how to request a new C-FOAPAL segment code if you need one.

#### **3.1: Reviewing the C-FOAPAL Segments**

The C-FOAPAL accounting string is made up of seven segments: Chart, Fund, Organization, Account, Program, Activity, and Location. The C-FOAPAL string is used in Banner transactions and searches.

Each segment of the C-FOAPAL string represents a different part of the Chart of Accounts (COA). The Chart of Accounts is how Banner classifies and keeps track of transactions.

"C-FOAPAL" is an acronym for the names of the segments.

| C: Chart        | One-digit segment referring to one of the universities of the University of Illinois System, or System Offices.         |
|-----------------|----------------------------------------------------------------------------------------------------|
| F: Fund         | Identifies the funding source in a financial transaction: where is the money from?                                      |
| O: Organization | Represents a functional department or unit: who is responsible for the money?                                           |
| A: Account      | Helps classify a transaction: what was purchased OR what type of revenue was earned?                                    |
| P: Program      | Identifies how the transaction supports the U of I System's main functions of instruction, research, or public service. |
| A: Activity     | Optional segment used to track financial activities.                                                                    |
| L: Location     | Optional segment that designates the physical location of a fixed asset.                                                |

The next page shows an example of a C-FOAPAL string being used on the **Journal Voucher Quick Page** (*FGAJVCQ*).

#### Introduction to Banner and Finance II

| ≡       | × Jou       | rnal Vouch  | er Quick F | GAJV   | CQ 9.3.6 (BAN9TRN)       | (ONONE  | E)            |            |                |       |           |     | 🔒 ADD            | 🖺 RETRIEVE    | 🖧 REL  | ATED     | 🗱 TOOLS    |
|---------|-------------|-------------|------------|--------|--------------------------|---------|---------------|------------|----------------|-------|-----------|-----|------------------|---------------|--------|----------|------------|
|         | Document N  | umber: J2   |            |        |                          |         |               |            |                |       |           |     |                  |               |        | Start Ov | /er        |
| *       | TRANSACTI   | ION TOTAL   |            |        |                          |         |               |            |                |       |           |     |                  | 🚼 Insert      | Delete | Па Сору  | 👻 Filter   |
| ==      | Docum       | ient Total  |            |        | 24,906.10                |         |               |            | Document Numbe | r [   | J2592927  |     |                  |               |        |          |            |
| ~       | V JOURNAL V | OUCHER D    | ETAIL      |        |                          |         |               |            |                |       |           |     |                  | 🚼 Insert      | Delete | Га Сору  | Ϋ, Filter  |
| Q       |             | Status      | Postable   |        |                          |         | Sequence      | 1          | oL             | ourna | al Type * | 100 | JV - Loc         | al Funds      |        |          |            |
| 2       |             | Chart *     | 1          |        | University of Illinois - | Urbana  |               |            | Activity       | y (   | 618090    |     | ICCP Customer Ed | uipment Rever | ue     |          |            |
| -       |             | Index       |            |        |                          |         |               |            | Location       | n     |           |     |                  |               |        |          |            |
| ?       |             | Fund        | 303821     |        | 749 Campus Cluster       | Program |               |            | Projec         | t     |           |     |                  |               |        |          |            |
| -       | Orga        | anization   | 749000     |        | Campus Research II       |         |               |            |                |       |           |     |                  |               |        |          |            |
| <b></b> |             | Account     | 307420     |        | IT Admin Service Re      | /enue   |               |            |                |       |           |     |                  |               |        |          |            |
|         |             | Program     | 749002     |        | Campus Cluster           |         | à             |            |                |       |           |     |                  |               |        |          |            |
|         |             | Percent     |            |        |                          |         | Description * | 18-22918 N | IRSEC Node 1   |       |           |     | Gift Date        |               |        | ]        |            |
| 0       |             | Amount *    |            |        | 11,105.56                |         | Bank          | DA         |                |       |           |     | Number of Units  |               |        |          |            |
|         | Del         | bit/Credit  | - Minus    |        | -                        |         | Budget Period |            |                |       |           |     |                  |               |        |          |            |
| Î       |             |             | NSF O      | verrid | e                        |         | Currency      |            |                |       |           |     |                  |               |        |          |            |
|         | K ৰ 1       | of 2 🕨 🕨    | 1          | Ŧ      | Per Page                 |         |               |            |                |       |           |     |                  |               |        | Rec      | ord 1 of 2 |
|         | * COMPLETIC | DN N        |            |        |                          |         |               |            |                |       |           |     |                  | 🕄 Insert      | Delete | Па Сору  | Y, Filter  |
|         | Complete    | In Pr       | ocess      |        |                          |         |               |            |                |       |           |     |                  |               |        |          |            |
|         |             |             |            |        |                          |         |               |            |                |       |           |     |                  |               |        |          |            |
|         |             |             |            |        |                          |         |               |            |                |       |           |     |                  |               |        |          |            |
|         |             |             |            |        |                          |         |               |            |                |       |           |     |                  |               |        |          |            |
|         |             |             |            |        |                          |         |               |            |                |       |           |     |                  |               |        |          |            |
|         |             |             |            |        |                          |         |               |            |                |       |           |     |                  |               |        |          |            |
|         |             |             |            |        |                          |         |               |            |                |       |           |     |                  |               |        |          |            |
|         |             |             |            |        |                          |         |               |            |                |       |           |     |                  |               |        |          |            |
|         |             |             |            |        |                          |         |               |            |                |       |           |     |                  |               |        |          |            |
|         |             |             |            |        |                          |         |               |            |                |       |           |     |                  |               |        |          | SAVE       |
|         | EDIT        | Record: 1/2 |            |        | FGBJVCD.FGBJVCD SEC      | NUM [1] |               |            |                |       |           |     |                  |               |        | el       | lucian     |

Figure 3.1: C-FOAPAL String in FGAJVCQ

The full C-FOAPAL string, as shown above, is 2-301542-489000-124842-489013-489TH3-215665. That's a lot to remember! Remember, though, that the last two segments are optional. The Activity and Location segments aren't used in every transaction. Also, to help you remember and use the correct C-FOAPAL string, you can use Index codes and/or default codes. Index codes and default codes can make it easier for you to use Banner Finance pages.

An *Index code* is a shortcut code that, when entered, populates other codes into C-FOAPAL fields. You can use an Index code as a shortcut for a frequently-used C-FOAPAL string. It can be used for any combination of Fund, Organization, Account, Program, Activity, or Location. Many Banner Finance pages, like the one above, have a separate **Index** code field. When you type an Index code into that field, Banner automatically fills in the other fields with the C-FOAPAL string that it represents. Learn more about Index codes in the <u>Guide to Banner Default Codes and Index Codes</u> job aid.

A *default code* is a regular C-FOAPAL segment code that has another C-FOAPAL segment code or codes associated with it. When you enter a default code, Banner automatically fills in the other code(s) connected with it. For example, a Fund code has a default Organization code and Program code. When you type that Fund code in a page, Banner fills in the **Organization** and **Program** fields for you. Learn more about default codes in the <u>Guide to Banner Default Codes and Index Codes</u> job aid.

#### 3.2: Chart

The Chart is the **first** segment of the C-FOAPAL accounting string. It is one digit long, and it refers to one of the three distinct universities of the University of Illinois System, or to System Offices.

# C: Chart One-digit segment referring to one of the universities of the University of Illinois System, or System Offices.

The following Chart codes are currently in use.

| Chart Code | Represents       |
|------------|------------------|
| 1          | Urbana-Champaign |
| 2          | Chicago          |
| 4          | Springfield      |
| 9          | System Offices   |

#### 3.3: Fund

A *Fund* is a required segment of the C-FOAPAL accounting string that identifies a source of revenue for accounting and financial reporting purposes. The Fund segment is the **second** segment of the C-FOAPAL accounting string. Fund codes have six digits. The Fund segment indicates the source of the monies for every transaction. It answers the question, where is the money coming from?

The U of I System uses an accounting method called *fund accounting*. It emphasizes **accountability** (not profitability) to help ensure the proper stewardship of financial resources. The system receives funding from a variety of sources, such as state appropriations, tuition revenue, grant funding, donations, fees, sales revenue, and indirect cost recoveries. Fund accounting helps ensure that these financial resources are used for their intended purpose, and that they are also used in compliance with applicable regulations, guidelines, and restrictions.

Fund accounting also involves using different Fund types to record different types of revenue. Each type of Fund has a different purpose, depending on the source of the monies. Using different types of Funds helps OBFS and the U of I System properly classify and monitor financial resources. This, in turn, helps to create accurate financial statements that show how the system meets its mission of teaching, research, public service, and economic development.

You can recognize the type of Fund by the first digit (or more) of its Fund code. Certain Funds, like Indirect Cost Recovery (ICR), always have the same six-digit code, while the State Fund code changes every fiscal year. For example, the State Fund code for fiscal year 2017 (which is July 1, 2016 - June 30, 2017) is *100017*.

The table below shows a general outline of the types of funds, how you can recognize them, what they are used for, and where you can find more information about them. For a more complete and detailed list, check the <u>Fund Type Descriptions</u> job aid.

| Type of Fund                                          | Fund Code Example                                                | Purpose and Funding Source                                                                                                    | More Information                                                          |
|-------------------------------------------------------|------------------------------------------------------------------|----------------------------------------------------------------------------------------------------|---------------------------------------------------------------------------|
| State                                                 | 1000YY - 1800YY<br>(YY = two-digit fiscal<br>year)               | Funding from the State of Illinois for allowable expenses for that fiscal year.                                                                                                    | State Funds FAQs                                                          |
| Educational &<br>Administrative<br>Allowance<br>(EAA) | 20020x                                                           | Administrative overhead charges<br>assessed to various auxiliary units,<br>certain grants, loan funds,<br>fellowship/trainee programs, and other<br>miscellaneous sources.            | <u>EAA Funds FAQs</u>                                                     |
| Indirect Cost<br>Recovery<br>(ICR)                    | 200250                                                           | Collected from facilities and<br>administrative (F&A) rates charged to<br>grant Funds to provide unrestricted<br>support for a unit's core research and<br>administrative operations. | ICR Funds FAQs                                                            |
| Self-<br>Supporting                                   | Зхххх                                                            | Used for recording revenue and expenses generated from the sale of products or services.                                                                                              | <u>Self-Supporting Fund</u><br>FAQs                                       |
| Grants &<br>Sponsored<br>Projects                     | 4xxxxx (Federal<br>grants) and<br>5xxxxx (Non-Federal<br>grants) | Funding from Federal or non-Federal sources that supports research and innovation.                                                                                                    | <u>Grants &amp; Sponsored</u><br>Projects                                 |
| Gift                                                  | 620000 – 699999,<br>63xxxx                                       | Used to record expenses related to charitable donations made to the university.                                                                                                    | Gift Fund FAQs                                                            |
| Service Plan                                          | 620000 – 699999                                                  | Used in the medical, nursing, dental,<br>and occupational health schools to<br>account for the clinical practices of<br>faculty at UIC. Also called practice<br>plans.                | Introduction to Self-<br>Supporting Funds                                 |
| Plant                                                 | 7xxxx                                                            | Used to account for the acquisition,<br>construction, and maintenance of the<br>system's physical plant and to control<br>related assets.                                             | Business and Financial<br>Policies and<br>Procedures: University<br>Funds |
| Loan                                                  | 80xxxx                                                           | Includes loans available to students, faculty, and staff.                                                                                                    | Business and Financial<br>Policies and<br>Procedures: University<br>Funds |
| Endowment                                             | 81xxxx                                                           | Income earned from endowment assets and from trusts held by others.                                                                                                    | Business and Financial<br>Policies and<br>Procedures: University<br>Funds |

| Type of Fund | Fund Code Example | Purpose and Funding Source               | More Information                                                          |
|--------------|-------------------|------------------------------------------|---------------------------------------------------------------------------|
| Agency       | 9xxxxx            | the U of I System as custodian or fiscal | Business and Financial<br>Policies and<br>Procedures: University<br>Funds |

#### Learning Activity

From the OBFS website at <u>https://www.obfs.uillinois.edu/</u>, go to the Accounting & Financial Reporting Frequently Asked Questions page. Find the Fund FAQs and scroll through them.

(*Hint:* From the OBFS website, click the Accounting & Financial Reporting link first.)

Write something that you learned by scrolling through the Fund FAQs:

#### 3.4: Organization

The Organization segment is the **third** segment of the C-FOAPAL accounting string. The Organization, or Org, code designates the department or unit of budgetary responsibility and is used to track financial activities by functional reporting units. In other words, your Org code represents your department or unit.

| C: Chart | One-digit segment referring to one of the universities of the University of Illinois System, or System Offices. |
|----------|----------------------------------------------------------------------------------------------------|
|          | Identifies the funding source in a financial transaction: where is the money from?                              |
|          | Represents a functional department or unit: who is responsible for the money?                                   |

The Organization segment has eight levels of *hierarchy*. The hierarchy reflects relationships among different levels and supports roll-up reporting.

You can think of the Organization hierarchy as being similar to an organization chart: you report to a supervisor, who reports to someone else, and so on, up to the president of the University of Illinois System, who reports to the Board of Trustees.

The chart on the next page shows each level of the Organization hierarchy. Levels 1-5 represent logical organizational structure. These levels have *roll-up codes*, which are used only to aggregate information about the lower levels for reporting purposes. A roll-up code cannot be used in a transaction.

The Org code that you use is most likely at level 6, 7, or 8. Only those levels are data-enterable. *Data-enterable* levels have codes that can be used in a transaction or query.

At the data-entry level, an Organization code is six digits long. At higher levels, however, the codes are only two or three alphanumeric characters.

You can look up your Org code's hierarchy using the **Organization Hierarchy Query Page (FTIORGH)** in Banner, or the **FIFGRORGH Organization Hierarchy Report** in Mobius View.

| Level 1                  | University                  |  |
|--------------------------|-----------------------------|--|
| Level 2                  | Administrative Roll-up      |  |
| Level 3                  | College                     |  |
| Level 4                  | School / Sub-College        |  |
| Level 5                  | Department                  |  |
| Level 6 (Data-enterable) | Department/Sub-Organization |  |
| Level 7 (Data-enterable) | Sub-Organization            |  |
| Level 8 (Data-enterable) | Sub-Organization            |  |

**NOTE**: The Fund, Account, Program, and Location segments also use hierarchy. However, the number of levels, and the levels that are data-enterable, are different for each of these segments.

The next page shows an example of an Organization hierarchy. The lowest two levels in the following example, levels 6 and 7, are the only data-enterable levels, with six-digit Organization codes.

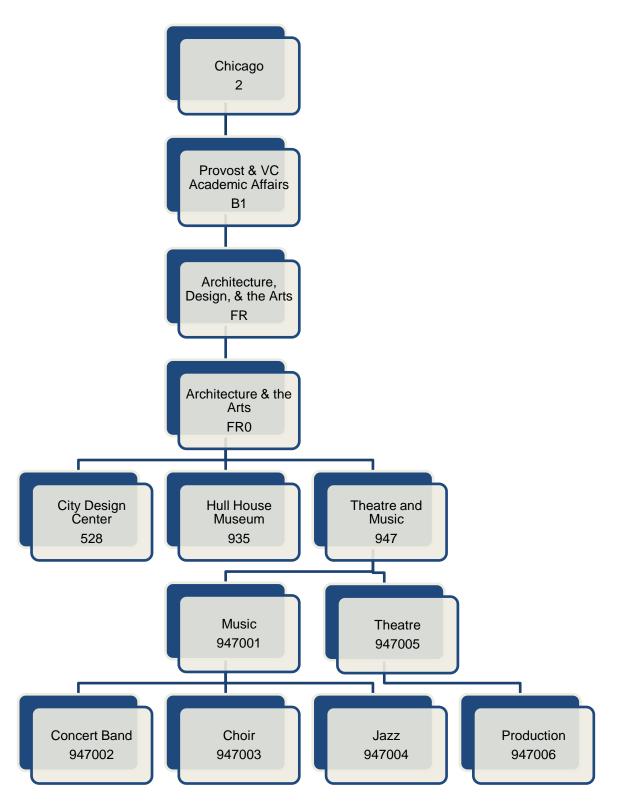

Figure 3.2: Hierarchy Example of the Organization Segment

#### 3.5: Account

The Account segment is the **fourth** segment of the C-FOAPAL accounting string. Account codes are usually six digits long. The Account code identifies whether a transaction is designated as an asset, liability, equity, revenue, expenditure, or transfer account classification. Unlike other FOAPAL segments, Account codes are the same across all Charts.

| A: Account      | Helps classify a transaction: what was purchased OR what type of revenue was earned?                            |
|-----------------|----------------------------------------------------------------------------------------------------|
| O: Organization | Represents a functional department or unit: who is responsible for the money?                                   |
| F: Fund         | Identifies the funding source in a financial transaction: where is the money from?                              |
| C: Chart        | One-digit segment referring to one of the universities of the University of Illinois System, or System Offices. |

Account codes are important in financial reporting. They determine how transactions are categorized and where the transactions appear in various reports and statements. Account codes also impact the system's financial statements, and using the most accurate Account code in your transactions will help strengthen the integrity of the system's financial statements.

Some Account codes classify transactions as revenue, while other Account codes classify transactions as expenses. If you use Account codes correctly and consistently, your unit will be able to keep track of transactions more effectively.

| Account Code<br>First Digit | Description                  |
|-----------------------------|------------------------------|
| 1                           | Expenses                     |
| 2                           | Labor                        |
| 3                           | Revenues                     |
| 4                           | Transfers                    |
| 5                           | Assets                       |
| 6                           | Liabilities                  |
| 7                           | Fund Balance                 |
| 8                           | Control Accounts             |
| 9                           | Fund Additions or Deductions |

The first digit of an Account code shows the type of Account:

For a full list of Account types, check out the <u>Account Type Definitions</u> job aid.

To help you find the correct Account code quickly and easily, use the Account Code Search tool. Account Code Search is an easy way to search for Account codes by keyword, save your frequently-used Account codes, or browse all Account codes. It's available from the OBFS website on the <u>Banner Account Codes</u> page.

## 3.6: Program

The Program segment is the **fifth** segment of the C-FOAPAL accounting string. It is the last required segment. The Program segment is used to track functional reporting classifications. The Program segment can also be used to group similar activities that are ongoing or span more than one year.

| C: Chart        | One-digit segment referring to one of the universities of the University of Illinois System, or System Offices.         |
|-----------------|----------------------------------------------------------------------------------------------------|
| F: Fund         | Identifies the funding source in a financial transaction: where is the money from?                                      |
| O: Organization | Represents a functional department or unit: who is responsible for the money?                                           |
| A: Account      | Helps classify a transaction: what was purchased OR what type of revenue was earned?                                    |
| P: Program      | Identifies how the transaction supports the U of I System's main functions of instruction, research, or public service. |

Program codes are very important because they help the U of I System report required information on National Association of College and University Business Officers (NACUBO) functions. Program codes directly relate to NACUBO functions like instruction, research, and public service. NACUBO functions are required in different places, such as reports to the State Comptroller and major research sponsors, cost sharing on sponsored projects, and many others.

At the data-entry level, Program codes are six digits long. All Program codes link to a NACUBO function through their hierarchy. Program codes have a hierarchy with five levels. The top two levels designate the NACUBO functional categories, and levels three, four, and five are data-entry levels.

Certain Program codes have a more obvious connection to their NACUBO function. Generic Program codes start with *19*, and the last four digits match the NACUBO function. For example, *191000* is a generic Program code linked to the NACUBO function of Instruction, which is denoted by *1000*. Generic Program codes are used with grants, gift, plant, loan, endowment, and agency Funds. Any Organization code can be used with generic Program codes, but generic Program codes cannot be used with State, ICR, or self-supporting Funds.

For Program codes used with State, ICR, and self-supporting Funds, the first three digits of the Program code match the first three digits of the associated Organization code. These Program codes are specific to that unit or department.

**NOTE:** For more detailed information about NACUBO functions, see Appendix D.

Here's an example of a valid C-FOAPAL string (using a State Fund, with the Organization and Program code matching): 1-100017-**678**000-142900-**678**001

Here's an example of an invalid C-FOAPAL string (using a State Fund, but with a generic Program code): 1-100017-678000-142900-191100

You can look up a Program code hierarchy using the **Program Hierarchy Query Page (***FTIPRGH***)** in Banner, or the **FIFGRPRGH Program Hierarchy Report** in Mobius View.

Follow the steps on the next page to use FTIPRGH.

| Step | Action                                                                     | Results/Decisions                             |
|------|----------------------------------------------------------------------------|-----------------------------------------------|
| 1.   | Log in to Banner at<br>https://apps.uillinois.edu/banner/.                 | Banner opens.                                 |
| 2.   | Type <i>FTIPRGH</i> in the <b>Search</b> field and press ENTER.            | FTIPRGH opens.                                |
| 3.   | Type the appropriate Chart code in the <b>COA</b> field.                   |                                               |
| 4.   | Press the TAB key.                                                         | The cursor moves to the <b>Program</b> field. |
| 5.   | Type a Program code in the <b>Program</b> field.                           |                                               |
| 6.   | Click the <b>Go</b> button.                                                | The hierarchy information displays.           |
| 7.   | Review the NACUBO function and sub-function information at levels 1 and 2. |                                               |
| 8.   | Click the <b>Close</b> button to return to the main menu.                  |                                               |

The image below shows the hierarchy of Program code *598113* using the **Program Hierarchy Query Page (***FTIPRGH***)**. Since this Program code doesn't start with *19*, it's not a generic Program code; it's specific to a department and should only be used with State, ICR, and self-supporting Funds. This Program code links to the NACUBO function of Research.

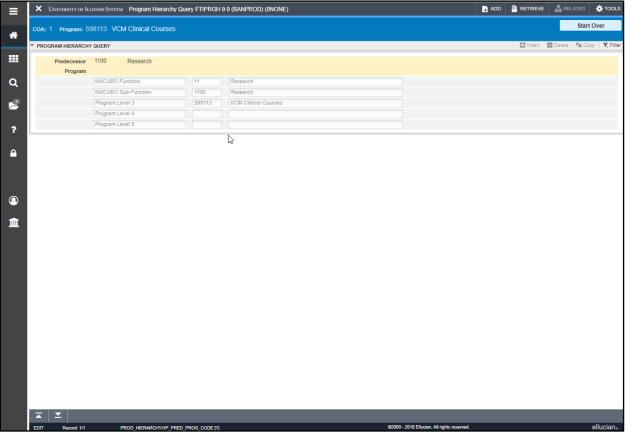

Figure 3.3: Program Hierarchy Query Page (FTIPRGH) Showing Non-Generic Program Code

The next image shows the hierarchy of Program code *191100* using *FTIPRGH*. This Program code starts with *19*, so it's a generic Program code. It can be used with grants, gift, plant, loan, endowment, and agency Funds. Like the Program code above, this one also links to the NACUBO function of Research.

#### Introduction to Banner and Finance II

| X UNIVERSITY OF I      | ILLINOIS SYSTEM Program Hiera | rchy Query FTIPRGH 9.0 ( | BANPROD) (0NONE) |                                            | 🔒 ADD |          | 롭 RELATED      | 🌞 ТООL       |
|------------------------|-------------------------------|--------------------------|------------------|--------------------------------------------|-------|----------|----------------|--------------|
| COA: 1 Program: 1      | 191100 Research               |                          |                  |                                            |       |          | Star           | rt Over      |
| * PROGRAM HIERARCH     | HY QUERY                      |                          |                  |                                            |       | 🖶 Insert | 🗖 Delete 🛛 📲 C | opy 🏾 🌹 Filt |
| Predecessor<br>Program |                               |                          | L3               |                                            |       |          |                |              |
|                        | NACUBO Function               | 11 F                     | esearch          |                                            |       |          |                |              |
|                        | NACUBO Sub-Function           | 1100 F                   | esearch          |                                            |       |          |                |              |
|                        | Program Level 3               | 191100 F                 | esearch          |                                            |       |          |                |              |
|                        | Program Level 4               |                          |                  |                                            |       |          |                |              |
|                        | Program Level 5               |                          |                  |                                            |       |          |                |              |
|                        |                               |                          |                  |                                            |       |          |                |              |
|                        |                               |                          |                  |                                            |       |          |                |              |
| EDIT Record: VI        |                               | P FRED_FROG_CODE [1]     |                  | 02000 - 2018 Ellucian All rights reserved. |       |          |                | ellucia      |

Figure 3.4: Program Hierarchy Query Page (FTIPRGH) Showing Generic Program Code

#### Learning Activity

Open the **Program Hierarchy Query Page (***FTIPRGH***)** and look up the hierarchy for the Program code below, or use your own Chart and Program code instead.

| Field Name | Data to Use |
|------------|-------------|
| СОА        | 1           |
| Program    | 598029      |

## 3.7: Activity

The Activity segment is the **sixth** segment of the C-FOAPAL accounting string. It is an optional segment, so you may not use it much in transactions. It can be used to track financial activities by short-term events, or by person. For example, a department could have a different Activity code for each employee and use that to track their staff's professional development expenses.

An Activity code does not have to be six digits. It can be anywhere from two to six characters.

| C: Chart        | One-digit segment referring to one of the universities of the University of Illinois System, or System Offices.         |
|-----------------|----------------------------------------------------------------------------------------------------|
| F: Fund         | Identifies the funding source in a financial transaction: where is the money from?                                      |
| O: Organization | Represents a functional department or unit: who is responsible for the money?                                           |
| A: Account      | Helps classify a transaction: what was purchased OR what type of revenue was earned?                                    |
| P: Program      | Identifies how the transaction supports the U of I System's main functions of instruction, research, or public service. |
| A: Activity     | Optional segment used to track financial activities.                                                                    |

## 3.8: Location

The Location segment is the **seventh** and last segment of the C-FOAPAL accounting string. It is an optional segment. The Location segment is primarily used with the Banner Fixed Asset module to designate physical sites, such as building and room number. The Location code is six digits long and identifies the building and room where a fixed asset is located.

To learn more about fixed assets, equipment, and Location codes, check the <u>Equipment Management</u> page, available from the OBFS website at <u>https://www.obfs.uillinois.edu/</u>.

| C: Chart        | One-digit segment referring to one of the universities of the University of Illinois System, or System Offices.         |
|-----------------|----------------------------------------------------------------------------------------------------|
| F: Fund         | Identifies the funding source in a financial transaction: where is the money from?                                      |
| O: Organization | Represents a functional department or unit: who is responsible for the money?                                           |
| A: Account      | Helps classify a transaction: what was purchased OR what type of revenue was earned?                                    |
| P: Program      | Identifies how the transaction supports the U of I System's main functions of instruction, research, or public service. |
| A: Activity     | Optional segment used to track financial activities.                                                                    |
| L: Location     | Optional segment that designates the physical location of a fixed asset.                                                |

## 3.9: Requesting New C-FOAPAL Codes

Have you looked for a certain C-FOAPAL code, but couldn't find it? If you need a C-FOAPAL segment code that doesn't already exist, you can request a new one. OBFS is responsible for maintaining the Chart of Accounts, which includes creating and administering new C-FOAPAL codes.

To request a new C-FOAPAL segment code, check the <u>Accounting & Financial Reporting Forms</u> page on the OBFS website. The most common form to request a new C-FOAPAL code is the <u>Banner Fund</u>, <u>Program, Index Code Request Form</u> (XLS). This form is used to request new Fund, Program, and/or Index codes. OBFS will review your request and, if approved, create the new code in Banner. However, this form should **not** be used to request new gift Fund codes or grant Fund codes.

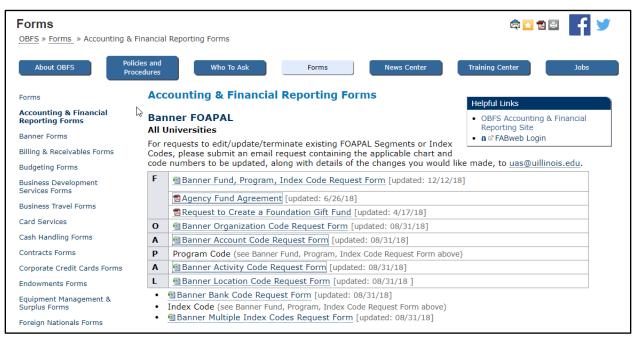

NOTE: A new code must be established in Banner before you can use it in any transactions.

Figure 3.5: Accounting & Financial Reporting Forms on OBFS Website

## 3.10: Misclassified FOAPALs

Misclassified FOAPALs happen when a C-FOAPAL accounting string combines segments that are not supposed to be used together. For example, if a Program code doesn't match the Organization and Fund codes correctly, it will cause a misclassified FOAPAL. For example, another unit could accidentally charge expenses to your Fund or Organization code, which could cost your unit money.

You can learn more about misclassified FOAPALs at the <u>Identify and Correct Rogue (Misclassified) C-</u> <u>FOAPAL Transactions</u> page in the <u>Business and Financial Policies and Procedures</u> manual or by taking the <u>Understanding University Financial Statements & the Reconciliation Process</u> course.

#### Learning Activity

From the OBFS website at <u>https://www.obfs.uillinois.edu/</u>, navigate to the Accounting & Financial Reporting Forms page.

(Hint: There are at least two different ways to get to the page.)

#### Support and Resources

Introduction to Banner and Finance I web-based course Guide to Banner Default Codes and Index Codes job aid Fund Type Descriptions job aid State Funds FAQs EAA Funds FAQs **ICR Funds FAQs** Self-Supporting Fund FAQs Grants & Sponsored Projects **Gift Fund FAQs** Introduction to Self-Supporting Funds Business and Financial Policies and Procedures: University Funds OBFS website: https://www.obfs.uillinois.edu/ Account Type Definitions job aid **Banner Account Codes Equipment Management** Accounting & Financial Reporting Pages Banner Fund, Program, Index Code Request Page (XLS) Identify and Correct Rogue (Misclassified) C-FOAPAL Transactions **Business and Financial Policies and Procedures** Understanding University Financial Statements & the Reconciliation Process

#### Lesson Summary

In this lesson, you learned more about the C-FOAPAL string, including how to make using a C-FOAPAL easier to remember. You learned about all of the segments (Chart, Fund, Organization, Account, Program, Activity, and Location) in detail. You also saw where to go to request new C-FOAPAL segment codes if you need them.

#### **Lesson Review**

- 1. What is the purpose of fund accounting?
  - a. It helps ensure that financial resources are used for their intended purpose.
  - b. It emphasizes accountability, not profitability.
  - c. It helps to make sure that financial resources are used in compliance with applicable regulations, guidelines, and restrictions.
  - d. It helps ensure the proper stewardship of financial resources.
  - e. All of the above.
- 2. True or False: You can find the Banner Fund, Program, Index Code Request Page on the Accounting & Financial Reporting Pages page.
- 3. Match each C-FOAPAL segment with its purpose.

| Chart        | Optional segment used to track non-budget control financial activities.                      |
|--------------|----------------------------------------------------------------------------------------------|
| Fund         | Refers to one of the universities, or System Offices.                                        |
| Organization | Represents a functional department or unit.                                                  |
| Account      | Identifies how the transaction supports the University's main functions.                     |
| Program      | Identifies the source in a financial transaction.                                            |
| Activity     | Optional segment used to designate the physical location of a fixed asset.                   |
| Location     | Helps classify a transaction as asset, liability, equity, revenue, expenditure, or transfer. |

# Lesson 4: Operating Ledger and General Ledger

In this lesson, you'll learn more about the Operating Ledger and the General Ledger. You'll discover why each one is important and what the differences are between them. You'll be introduced to reports and pages you can use to find information in each. You'll also learn about the Grant Ledger.

## 4.1: What is the Operating Ledger?

As you learned in both <u>Introduction to Banner and Finance I</u> and Lesson 1 of this course, the *Operating Ledger* tracks the revenue, expenses, budget, and remaining budget for specific accounting strings on a fiscal year basis. What this means is that the Operating Ledger tracks the activity for each fiscal year separately. The Operating Ledger is updated as transactions are posted, so that it has real-time totals.

You can think of the Operating Ledger as being similar to a bank account statement (or an income statement, in traditional accounting terms). It's used to compare budgets to actual financial activity. Your department will use the Operating Ledger for *reconciliation*, which is the act of balancing your department's statements with the transactions it conducted during the month or year. You can learn more about reconciliation in <u>Understanding University Financial Statements and the Reconciliation Process</u>.

## 4.2: What is the Grant Ledger?

The Grant Ledger contains the same information (revenue, expenses, budget, and remaining budget) as the Operating Ledger does. However, the Operating Ledger is restricted to one fiscal year, but the information in the Grant Ledger crosses fiscal years.

Grants often have a period of performance that runs for several years, and all associated activities must be tracked for the duration of the award. The grant code allows a project's funding and expenses to be tracked across the University's fiscal years; creating a grant code establishes a sponsored project award in the Grant Ledger. The Grant Ledger, instead of running on the same fiscal timeline as the Operating Ledger, allows grants to be tracked across multiple years. For example, the financial activity of a grant established in 2014 can be traced in June of 2017, without interruption. This is known as *inception-to-date* (ITD) tracking.

## 4.3: What is the General Ledger?

As transactions are posted to the Operating Ledger, corresponding entries are posted automatically to the General Ledger to keep it in balance. The General Ledger contains all asset, liability, and fund balance transactions that affect the University's balance sheets.

The General Ledger reflects all revenue, expense, and transfers. It's used to measure the long-term performance of Funds that are unique to a department, such as self-supporting Funds.

If you handle self-supporting, gift, plant, or agency Funds, you will use the General Ledger for reconciliation, in addition to the Operating Ledger.

# 4.4: Comparing Ledgers

The chart below summarizes the differences between the Operating Ledger, Grant Ledger, and the General Ledger.

| Comparison             | Operating Ledger                                                                                                    | Grant Ledger                                                                                                    | General Ledger                                                                                                    |
|------------------------|----------------------------------------------------------------------------------------------------|----------------------------------------------------------------------------------------------------|----------------------------------------------------------------------------------------------------|
| What does it show?     | Cumulative totals of<br>budget, revenue,<br>expense, and transfer<br>transactions for a fiscal<br>year                                     | Cumulative totals of<br>budget, revenue,<br>expense, and transfer<br>transactions across<br>fiscal years                                                    | Assets, liabilities, and<br>fund balance at a point<br>in time                                                                                                    |
| Timeframe?             | Short-term: one fiscal year at a time                                                                                                    | Long-term: inception-<br>to-date                                                                                                    | Long-term                                                                                                    |
| What is it useful for? | <ul> <li>Reconciling all Fund<br/>types</li> <li>Finding Budget<br/>Balance Avail (EDDIE)<br/>or Available Balance<br/>(Banner)</li> </ul> | <ul> <li>Finding Budget<br/>Balance Avail<br/>(EDDIE) or Available<br/>Balance (Banner) for<br/>grants</li> <li>Looking up grant<br/>information</li> </ul> | <ul> <li>Reconciling self-<br/>supporting, agency,<br/>and service plan<br/>Funds</li> <li>Finding Total Fund<br/>Balance (EDDIE)<br/>and Current Fund<br/>Balance (Banner)</li> </ul> |

## 4.5: Ledger Reports

There are many different Operating Ledger and General Ledger reports, and there are a few different ways to review them, using these systems:

- My-UI-Financials
- EDDIE (Enterprise Data Delivery Information Environment)
- Mobius View

No matter which system you use, the reports are the same. You can learn more about these systems, and their reports, in <u>Retrieving General Ledger Reports</u>.

For the Operating Ledger, the **Revenue Expense Detail Statements**, **Revenue/Expense Transactions**, and **Encumbrance Balances** reports are used to manage and reconcile the financial activities of U of I System units. You can use them to compare each month's posted transactions with your unit's records, similar to a bank account statement, and determine your budget balance available.

The next page shows an example of the Revenue/Expense Detail Statement.

| FIOL Revenue/Expense Detail Statement<br>Version June 2017<br>Finance Standard Report |                                                                 |                 | ment University of Illinois<br>Revenue/Expense Detail Statement<br>FY 2006 Period 11 Month-End Final<br>Fiscal Year: 2006 Period 11 Chart of Account: 1 - University of Illinois - Urbana Org Code: 598153 Fund Code: 200250 |                                                 |                                                                    |                                       |                 | As of 04-JAN-2019<br>Page 1 of 1<br>Printed: 04-JAN-2019 |                       |         |
|---------------------------------------------------------------------------------------|-----------------------------------------------------------------|-----------------|----------------------------------------------------------------------------------------------------|-------------------------------------------------|--------------------------------------------------------------------|---------------------------------------|-----------------|----------------------------------------------------------|-----------------------|---------|
|                                                                                       |                                                                 |                 | Fiscal Year: 2006                                                                                                    | Period 11 Chart of Account<br>Prog Code: 598009 | t 1 - University of Illinois - Urbana<br>Org GL Rept: Fund GL Rept | Org Code: 598053 Fur<br>Prog GL Rept: | nd Code: 200250 |                                                          |                       |         |
| NA                                                                                    |                                                                 |                 |                                                                                                    |                                                 |                                                                    |                                       |                 |                                                          |                       |         |
| Chart                                                                                 | 1                                                               | University of I | linois - Urbana                                                                                                    | Level                                           | Principal Investigator                                             | Fund Term                             | Dt              | Grant Code                                               | NA                    |         |
| Viganization                                                                          | 598053                                                          | VCM ICR         |                                                                                                    | 6                                               |                                                                    | Fund Exp I                            | Ind Dt          | Financial Manager                                        | Kennedy, Sara Laraine |         |
| fund                                                                                  | 200250                                                          | 103 Indirect C  | ost Recovery                                                                                                    | 4                                               |                                                                    | Project Sta                           |                 | Indirect Cost Rate                                       | Indirect Cost Basis   |         |
| Nogram                                                                                | 596009                                                          | Vet Clinic Med  |                                                                                                    | а                                               |                                                                    | Project En                            |                 |                                                          |                       |         |
| und Type                                                                              | 2C                                                              | Institutional C | osts Recovered                                                                                                    | 2                                               |                                                                    | Budget Sta                            |                 |                                                          |                       |         |
| ponsor                                                                                | NA                                                              |                 |                                                                                                    |                                                 |                                                                    | Budget En                             | 1 Date          |                                                          |                       |         |
| Account                                                                               | Description                                                     |                 | Permanent Budget                                                                                                    | Temporary Budget                                | Current Budget                                                     | Current Month                         | Year to Date    | Encumbran                                                | es Budget B           | I Avail |
| 06800                                                                                 | Indirect Cost Recovery Revenue                                  |                 | -25,000.00                                                                                                    | 0.00                                            | -25,000.00                                                         | -141.53                               | -23,441.50      | 0                                                        | .00 -1                | 558.50  |
|                                                                                       | Indirect Cost Recovery                                          |                 | -25,000.00                                                                                                    | 0.00                                            | -25,000.00                                                         | -141.53                               | -23,441.50      | 0                                                        | .00 -1                | 558.50  |
| fotal Revenue                                                                         | 18                                                              |                 | -25,000.00                                                                                                    | 0.00                                            | -25,000.00                                                         | -141.53                               | -23,441.50      | c                                                        | .00 -1                | 558.50  |
| 13200                                                                                 | Staff Technical Salary                                          |                 | 0.00                                                                                                    | 0.00                                            | 0.00                                                               | 47.70                                 | 47.70           |                                                          | 00                    | -47.70  |
|                                                                                       | Staff Salary                                                    |                 | 0.00                                                                                                    | 0.00                                            | 0.00                                                               | 47.70                                 | 47.70           | 0                                                        | 00                    | -47.70  |
|                                                                                       | SURS Retrement Benefit                                          |                 | 0.00                                                                                                    | 0.00                                            | 0.00                                                               | 5.27                                  | 5.27            |                                                          | 00                    | -6.27   |
| 19210                                                                                 | Medicare Matching Payment                                       |                 | 0.00                                                                                                    | 0.00                                            | 0.00                                                               | 0.09                                  | 0.09            | 0                                                        | .00                   | -0.09   |
|                                                                                       | Benefit Costs                                                   |                 | 0.00                                                                                                    | 0.00                                            | 0.00                                                               | 5.96                                  | 5.95            | 0                                                        | 00                    | -6.96   |
| otal Personne                                                                         | ol Expenses                                                     |                 | 0.00                                                                                                    | 0.00                                            | 0.00                                                               | 63.00                                 | 53.06           | G                                                        | .00                   | -53.66  |
| 09910 0                                                                               | Budget Balance Forward-FOP Exp                                  | ense            | 0.00                                                                                                    | 30,746.59                                       | 36,746.59                                                          | 0.00                                  | 0.00            |                                                          | .00 36                | 746.59  |
|                                                                                       | Expense Budget Pool                                             |                 | 0.00                                                                                                    | 36,746.59                                       | 36,746.59                                                          | 0.00                                  | 0.00            | 0                                                        | .00 36                | 746.59  |
| 20000                                                                                 | Materials and Supplies-Budg/Sum                                 |                 | 0.00                                                                                                    | 2,558.00                                        | 2,558.00                                                           | 0.00                                  | 0.00            |                                                          | 00 2                  | 556.00  |
| 20010                                                                                 | Budget Balance Forward-Mat/Sup                                  | Þ               | 12,500.00                                                                                                    | 0.00                                            | 12,500.00                                                          | 0.00                                  | 0.00            | 0                                                        | .00 12                | 500.00  |
| 22000                                                                                 | Medical and Hospital Supplies                                   |                 | 0.00                                                                                                    | 0.00                                            | 0.00                                                               | 0.00                                  | 1,748.83        | c                                                        | -1                    | 748.83  |
|                                                                                       | Scientific and Laboratory Supplies                              |                 | 0.00                                                                                                    | 0.00                                            | 0.00                                                               | 1,301.12                              | 3,188.09        |                                                          |                       | 188.09  |
| 26090                                                                                 | NC IT Equipment \$100-499                                       |                 | 0.00                                                                                                    | 0.00                                            | 0.00                                                               | 0.00                                  | 1,709.80        | 0                                                        | .00 -1                | 709.80  |
|                                                                                       | Materials and Supplies                                          |                 | 12,500.00                                                                                                    | 2,558.00                                        | 15,056.00                                                          | 1,301.12                              | 6,646.72        |                                                          |                       | 409.28  |
|                                                                                       | Travel/Vehicle Operations-Budg/S                                | um.             | 12,500.00                                                                                                    | 0.00                                            | 12,500.00                                                          | 0.00                                  | 0.00            |                                                          |                       | 500.00  |
| 31100                                                                                 | Foreign Travel-EmployEE Reimb                                   |                 | 0.00                                                                                                    | 0.00                                            | 0.00                                                               | 0.00                                  | 1,477.94        | 0                                                        | .00 -1                | ,477.94 |
|                                                                                       | Transportation Services                                         |                 | 12,500.00                                                                                                    | 0.00                                            | 12,500.00                                                          | 0.00                                  | 1,477.94        |                                                          |                       | 022.06  |
|                                                                                       | Other General Services                                          |                 | 0.00                                                                                                    | 0.00                                            | 0.00                                                               | 0.00                                  | 856.00          |                                                          |                       | 856.00  |
|                                                                                       | Commercial Carrier Services<br>Sci/Lab Eq Repair/Maint Non-FS/F |                 | 0.00                                                                                                    | 0.00                                            | 0.00                                                               | 31.77                                 | 70.63<br>756.00 |                                                          | 00                    | -70.63  |
|                                                                                       |                                                                 |                 |                                                                                                    |                                                 |                                                                    |                                       |                 |                                                          |                       |         |
|                                                                                       | Services<br>sonnel Expenses                                     |                 | 0.00                                                                                                    | 0.00                                            | 0.00 64.302.59                                                     | 31.77                                 | 1,682.63        |                                                          |                       | 682.63  |
| oral receive ers                                                                      | some caperaes                                                   |                 | 20,000.00                                                                                                    | 39,302.39                                       | 01,302.05                                                          | 1,000,009                             | 0,007-20        |                                                          |                       |         |
| otal Indirect 8                                                                       |                                                                 |                 | 0.00                                                                                                    | 0.00                                            | 0.00                                                               | 0.00                                  | 0.00            |                                                          | .00                   | 0.00    |
| otal Direct Ex                                                                        |                                                                 |                 | 25,000.00                                                                                                    | 39,302.69                                       | 64,302.59                                                          | 1,386.55                              | 9,860.95        | -                                                        |                       | 441.64  |
| otal Transfer                                                                         |                                                                 |                 | 0.00                                                                                                    | 0.00                                            | 0.00                                                               | 0.00                                  | 0.00            |                                                          | .00                   | 0.00    |
|                                                                                       | is and Transfers                                                |                 | 25,000.00                                                                                                    | 39,302.59                                       | 64,302.59                                                          | 1,386.55                              | 9,860.95        |                                                          |                       | 441.64  |
| Net Totals                                                                            |                                                                 |                 | 0.00                                                                                                    | 39,302.59                                       | 39,302.59                                                          | 1,245.02                              | -13,580.55      |                                                          | .00 82                | ,803.14 |
| Printed                                                                               | 04-JAN-2019 11:29:43                                            |                 |                                                                                                    |                                                 |                                                                    |                                       |                 |                                                          |                       | 1 of 1  |

Figure 4.1: Revenue/Expense Detail Statement

For the Grant Ledger, the **Revenue Expense Detail Statement Inception to Date** is used to manage and reconcile the financial activities of grants. The ITD report is available for Fund codes that are linked to a grant code. You can use it to compare posted transactions with your grant records, similar to a bank account statement, and determine your grant balance available.

The next page shows an example of the **Revenue/Expense Detail Statement Inception to Date**.

#### Introduction to Banner and Finance II

| Version June 2017<br>Finance Standard Report |                                     |                      | R                         | evenue/Expense Detail Statement In<br>FY 2016 Period 10 Month-En                     |                   |                |                             | Page 24<br>Printed: 04-JAN- |
|----------------------------------------------|-------------------------------------|----------------------|---------------------------|--------------------------------------------------------------------------------------|-------------------|----------------|-----------------------------|-----------------------------|
|                                              |                                     |                      |                           | 10 Chart of Account: 1 - University of Illino<br>de: 191100 Org GL Rept: Fund GL Rep |                   | Fund Code:     |                             |                             |
| ite-Based D                                  | ata Curation for Small Science:     | Building a Living Sc | ience Museum and Advancin | g the Natinal Data Network                                                           |                   |                |                             |                             |
| hart                                         | 1 University of I                   | Ilinois - Urbana     | Level                     | Principal Investigator                                                               | Fund Term Dt      | 02/23/2016     | Grant Code A0193            |                             |
| rganization                                  | 992000 Information S                | ciences              | 6                         |                                                                                      | Fund Exp End Dt   | 07/01/2016     | Financial Manager Van Uit   | thoven, Vicki               |
| und                                          | 485154 992 IMLS LG                  | -06-12-0706-12       | 4                         | Eke, Janet Wyatt                                                                     | Project Start Dt  | 10/01/2012     | Indirect Cost Rate Indirect | t Cost Basis                |
| Program                                      | 191100 Research                     |                      | 3                         |                                                                                      | Project End Dt    | 09/30/2015     | 58.50 1MTD2                 | 2                           |
| Fund Type                                    | 4A Sponsored Pr                     | rog-US Gov G & C     | 2                         |                                                                                      | Budget Start Date | e 10/01/2012   | 60.00 1TUIT1                |                             |
| Sponsor                                      | Institute of Museum & Library S     | Services (IMLS)      |                           |                                                                                      | Budget End Date   | 09/30/2015     |                             |                             |
| ccount                                       | Description                         |                      | Accounted for Budget      | Current Month                                                                        | Year to Date Inc  | eption to Date | Encumbrances                | Budget Bal Avail            |
| 32220                                        | OutState Travel EE Reimb-Lod        | lging                | 0.00                      | 0.00                                                                                 | 0.00              | 3,139.62       | 0.00                        | -3,139.62                   |
| 132230                                       | OutState Travel EE Reimb-Mileage    |                      | 0.00                      | 0.00                                                                                 | -59.89            | 275.72         | 0.00                        | -275.72                     |
| 32240                                        | OutState Trav EE Reim-Tolls/Parking |                      | 0.00                      | 0.00                                                                                 | -16.00            | 112.25         | 0.00                        | -112.25                     |
| 132250                                       | OutState Travel EE Reimb-Air        | Travel               | 0.00                      | 0.00                                                                                 | -2,085.20         | 5,690.00       | 0.00                        | -5,690.00                   |
| 132400                                       | OutState Travel-Payment to Ve       | endor                | 0.00                      | 0.00                                                                                 | 498.20            | 3,707.19       | 0.00                        | -3,707.19                   |
| 134300                                       | OutState Vehicle Rental-EE Reimb    |                      | 0.00                      | 0.00                                                                                 | 0.00              | 476.14         | 0.00                        | -476.14                     |
| Transportation Services                      |                                     | 18,900.00            | 0.00                      | -1,893.39                                                                            | 15,231.97         | 0.00           | 3,668.03                    |                             |
| 140000                                       | Contracted Services-Budg/Sun        | n                    | 7,912.00                  | 0.00                                                                                 | 0.00              | 0.00           | 0.00                        | 7,912.00                    |
| 141600                                       | Conf Registration Fee-Empl R        | eimb                 | 0.00                      | 0.00                                                                                 | -205.00           | 150.00         | 0.00                        | -150.00                     |
| 141650                                       | Conference Reg Fee Vendor P         | ayment               | 0.00                      | 0.00                                                                                 | 0.00              | 620.00         | 0.00                        | -620.00                     |
| 142500                                       | Meals/Refreshments/Catering         |                      | 0.00                      | 0.00                                                                                 | -35.00            | 73.99          | 0.00                        | -73.99                      |
| 142502                                       | Luncheon                            |                      | 0.00                      | 0.00                                                                                 | -23.00            | 0.00           | 0.00                        | 0.00                        |
| 142503                                       | Dinner                              |                      | 0.00                      | 0.00                                                                                 | -776.60           | 0.00           | 0.00                        | 0.00                        |
| 142504                                       | Refreshments/Breaks                 |                      | 0.00                      | 0.00                                                                                 | -44.65            | 0.00           | 0.00                        | 0.00                        |
| 142507                                       | Other Meals/Receptions              |                      | 0.00                      | 0.00                                                                                 | -456.05           | 30.00          | 0.00                        | -30.00                      |
| 146200                                       | DO NOT USE Printing Service         | s                    | 0.00                      | 0.00                                                                                 | 0.00              | 52.50          | 0.00                        | -52.50                      |
| 146300                                       | Copying/Duplicating Services        |                      | 0.00                      | 0.00                                                                                 | 0.00              | 124.32         | 0.00                        | -124.32                     |
| 149190                                       | Participant Costs-Other Payme       |                      | 16,300.00                 | 0.00                                                                                 | 0.00              | 0.00           | 0.00                        | 16,300.00                   |
| 154900                                       | Non-Employee Travel Reimbur         |                      | 0.00                      | 0.00                                                                                 | 0.00              | 749.90         | 0.00                        | -749.90                     |
| 154910                                       | Non-Employee Travel Paym to         |                      | 0.00                      | 0.00                                                                                 | 0.00              | 1,075.38       | 0.00                        | -1,075.38                   |
| 155200                                       | Central Instruct/Resrch Compu       | A Serv               | 0.00                      | 0.00                                                                                 | 0.00              | 1,654.49       | 0.00                        | -1,654.49                   |
| 156001                                       | Sponsored Subaward 1                | -                    | 80,428.00                 | 0.00                                                                                 | 0.00              | 80,395.30      | 0.00                        | 32.70                       |
|                                              | Services                            |                      | 104,640.00                | 0.00                                                                                 | -1,540.30         | 84,925.88      | 0.00                        | 19,714.12                   |
| Total Non-Po                                 | ersonnel Expenses                   |                      | 124,983.42                | 0.00                                                                                 | -3,433.69         | 100,398.44     | 0.00                        | 24,584.98                   |
| 198132                                       | Fac & Adm Costs-MTDC UIUC           | FY09                 | 108,952.00                | 0.00                                                                                 | 939.22            | 101,478.04     | 0.00                        | 7,473.96                    |
| 198152                                       | Fac & Adm Costs-Tuit Dir UIU        | C FY12 -             | 23,838.00                 | 0.00                                                                                 | 2,847.33          | 45,558.39      | 0.00                        | -21,720.39                  |
|                                              | Indirect Costs Pool                 |                      | 132,790.00                | 0.00                                                                                 | 3,786.55          | 147,036.43     | 0.00                        | -14,246.43                  |
| Total F&A Co                                 | osts and Tuition Remission          |                      | 132,790.00                | 0.00                                                                                 | 3,786.55          | 147,038.43     | 0.00                        | -14,246.43                  |
| Total Indirec                                | t Expenses                          |                      | 132,790.00                | 0.00                                                                                 | 3,786.55          | 147,036.43     | 0.00                        | -14,246.43                  |
| Total Direct                                 | Expenses                            |                      | 243,108.42                | 0.00                                                                                 | 1,605.51          | 228,861.99     | 0.00                        | 14,246.43                   |
| Total Transfe                                | ers                                 |                      | 0.00                      | 0.00                                                                                 | 0.00              | 0.00           | 0.00                        | 0.00                        |
| Total Expense                                | ses and Transfers                   |                      | 375,898.42                | 0.00                                                                                 | 5,392.06          | 375,898.42     | 0.00                        | 0.00                        |
|                                              |                                     |                      | 0.00                      | 0.00                                                                                 | 0.00              | 0.00           | 0.00                        | 0.00                        |

Figure 4.2: Revenue/Expense/Transfer Detail Statement Inception to Date

For the General Ledger, the **Asset/Liability Statements** and **Asset/Liability Transactions** report are used to manage and reconcile the financial activity of self-supporting, gift, service plan, plant, and agency Funds by providing asset, liability, and Fund balances.

The image below is an example of the Asset/Liability Summary Statement.

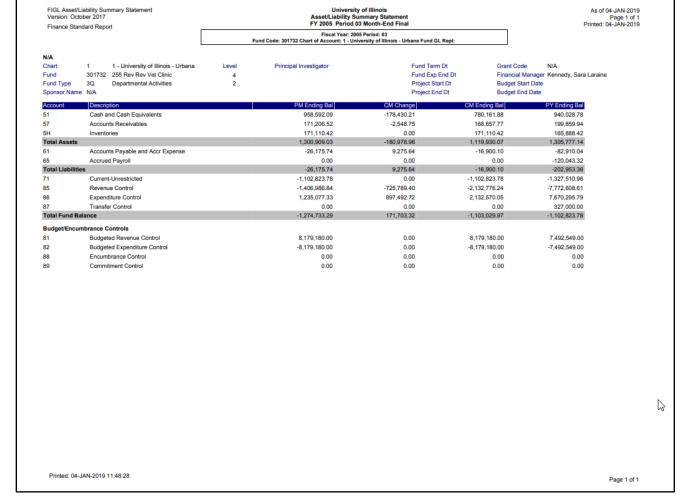

Figure 4.3: Asset/Liability Summary Statement

## 4.6: Searching for Ledger Information in Banner

In addition to the reports shown on the previous pages, you can search Banner for information in the Operating Ledger, the Grant Ledger, and the General Ledger.

#### **Operating Ledger Query Page FGIBDST**

To look up information from the Operating Ledger, use the **Organization Budget Status Page** (*FGIBDST*) in Banner. For example, if you need to find a current balance by C-FOAPAL, *FGIBDST* can give you that information.

*FGIBDST* shows a summary of the Operating Ledger for the C-FOAPAL entered, sorted by Account code. You can search by any combination of Fund, Organization, Account (or Account Type), Program, Activity, and Location codes.

| Page Name | Page Title                 | Path                                                                                                    |
|-----------|----------------------------|----------------------------------------------------------------------------------------------------|
| FGIBDST   | Organization Budget Status | Finance System Menu » General Ledger » General Accounting<br>Query Forms » General Budget Query Forms » Organization<br>Budget Status |

**NOTE**: See Appendix C for information on the fields in the **Organization Budget Status Page** (*FGIBDST*), including definitions of all the fields used in the following example.

| Follow these steps to use the Organization Budget Status Page (FGIBDST) |
|-------------------------------------------------------------------------|
|-------------------------------------------------------------------------|

| Step | Action                                                                                                    | Results/Decisions                                       |
|------|----------------------------------------------------------------------------------------------------|---------------------------------------------------------|
| 1.   | Log in to Banner at <u>https://apps.uillinois.edu/banner/</u> .                                                                         | Banner opens.                                           |
| 2.   | Type <i>FGIBDST</i> in the <b>Search</b> field and press ENTER.                                                                         | FGIBDST opens.                                          |
| 3.   | Type the Chart code in the <b>Chart</b> field, if necessary.                                                                            |                                                         |
| 4.   | Press the TAB key to move to the <b>Fiscal Year</b> field<br>and type the appropriate fiscal year.                                      |                                                         |
| 5.   | If you want to narrow your search to specific Account detail, select the <b>Query Specific Account</b> check box.                       |                                                         |
| 6.   | Clear the <b>Include Revenue Accounts</b> check box<br>if you're looking up a state, ICR, gift, grant, or<br>plant Fund.                |                                                         |
| 7.   | Verify that <b>Both</b> is displayed in the <b>Commit Type</b> field.                                                                   | This is the default selection.                          |
| 8.   | Press the TAB key to move to the <b>Organization</b> field and type the Organization code.                                              |                                                         |
| 9.   | Press the TAB key to move to the <b>Fund</b> field and type the Fund code.                                                              |                                                         |
| 10.  | Press the TAB key to move to the <b>Program</b> field and type the Program code.                                                        |                                                         |
| 11.  | Press the TAB key to move to the <b>Account</b> field.<br>Type an Account code in the <b>Account</b> field, if<br>searching by Account. | Leave this field blank to search for all Account codes. |
| 12.  | Click the <b>Go</b> button.                                                                                                    | Details display, sorted by Account code.                |
| 13.  | Scroll down, if necessary, to review the results.                                                                                       |                                                         |
| 14.  | Click the <b>Close</b> button to return to the main menu.                                                                               |                                                         |

#### Introduction to Banner and Finance II

| Account 109505 109310 109320 109990 120000 120000 120500 120500 120500 121990 121180   | Type<br>E<br>E<br>E<br>E<br>E<br>E<br>E<br>E<br>E<br>E | Title<br>Budget-FOP String Expense<br>Budget Balance Forward-FOP Expense<br>Budget for Rescission<br>State Budget Balance Forward<br>Materials and Supplies-Budg/Sum<br>Budget Balance Forward-Mat/Supp<br>Budget Exchange-Mat/Supply Expense | Adjusted Budget YTD Activ<br>224,057,035 (<br>179,907,107 66<br>70,0564.00<br>38,005,052,129 00<br>8,005,062 00<br>5,500 00 | 0.00<br>0.00<br>0.00<br>0.00<br>0.00 | Commitments 0.00 0.00 0.00 0.00 0.00 0.00 0.00 0. | Available Balance<br>224,057,035<br>179,507,107<br>70,564<br>30,259,129 |
|----------------------------------------------------------------------------------------|--------------------------------------------------------|----------------------------------------------------------------------------------------------------|----------------------------------------------------------------------------------------------------|--------------------------------------|---------------------------------------------------|-------------------------------------------------------------------------|
| 109910<br>109920<br>109990<br>120000<br>120010<br>120500<br>120990<br>121100<br>121180 | E<br>E<br>E<br>E<br>E<br>E<br>E                        | Budget Balance Forward-FOP Expense<br>Budget for Rescission<br>State Budget Balance Forward<br>Materials and Supplies-Budg/Sum<br>Budget Balance Forward-Mat/Supp                                                                             | 179,507,107.66<br>70.564.00<br>30,259,129.00<br>8,009.062.00<br>5,500.00                                                    | 0.00<br>0.00<br>0.00<br>0.00         | 0.00<br>0.00<br>0.00                              | 179,507,107<br>70,564                                                   |
| 109920<br>109990<br>120000<br>120010<br>120500<br>120990<br>121100<br>121180           | E<br>E<br>E<br>E<br>E<br>E                             | Budget for Rescission<br>State Budget Balance Forward<br>Materials and Supplies-Budg/Sum<br>Budget Balance Forward-Mat/Supp                                                                                                    | 70,564.00<br>30,259,129.00<br>8,009,062.00<br>5,500.00                                                                      | 0.00<br>0.00<br>0.00                 | 0.00                                              | 70,56                                                                   |
| 109990<br>120000<br>120010<br>120500<br>120990<br>121100<br>121180                     | E<br>E<br>E<br>E                                       | State Budget Balance Forward<br>Materials and Supplies-Budg/Sum<br>Budget Balance Forward-Mat/Supp                                                                                                    | 30,259,129.00<br>8,009,062.00<br>5,500.00                                                                                   | 0.00<br>0.00                         | 0.00                                              |                                                                         |
| 120000<br>120010<br>120500<br>120990<br>121100<br>121180                               | E<br>E<br>E                                            | Materials and Supplies-Budg/Sum<br>Budget Balance Forward-Mat/Supp                                                                                                    | 8,009,062.00<br>5,500.00                                                                                                    | 0.00                                 |                                                   | 30,259,12                                                               |
| 120010<br>120500<br>120990<br>121100<br>121180                                         | E<br>E                                                 | Budget Balance Forward-Mat/Supp                                                                                                    | 5,500.00                                                                                                    |                                      | 0.00                                              |                                                                         |
| 120500<br>120990<br>121100<br>121180                                                   | E                                                      |                                                                                                    |                                                                                                    |                                      | 0.00                                              | 8,009,06                                                                |
| 120990<br>121100<br>121180                                                             | E                                                      | Budget Exchange-Mat/Supply Expense                                                                                                    |                                                                                                    | 0.00                                 | 0.00                                              | 5,50                                                                    |
| 121100<br>121180                                                                       | -                                                      |                                                                                                    | 0.00                                                                                                    | 0.00                                 | 0.00                                              |                                                                         |
| 121180                                                                                 |                                                        | Budget-Instit Budget Balancing                                                                                                    | 10,000.00                                                                                                    | 0.00                                 | 0.00                                              | 10,00                                                                   |
|                                                                                        | E                                                      | Office Supplies                                                                                                    | 118,894.00                                                                                                    | 116,008.68                           | 49,215.76                                         | -46,33                                                                  |
|                                                                                        | E                                                      | Office Equipment < \$100                                                                                                    | 0.00                                                                                                    | 1,511.92                             | 103.71                                            | -1,6                                                                    |
| 121200                                                                                 | E                                                      | Library Supplies                                                                                                    | 0.00                                                                                                    | 139.85                               | 0.00                                              | -1                                                                      |
| 121300                                                                                 | E                                                      | Information Technology Equip < \$100                                                                                                    | 300.00                                                                                                    | 64,208.66                            | 2,234.87                                          | -66,1                                                                   |
| 121400                                                                                 | E                                                      | Educational/Instructional Supplies                                                                                                    | 0.00                                                                                                    | 63,340.08                            | 614.90                                            | -63,9                                                                   |
| 121500                                                                                 | E                                                      | Small Tools <\$100                                                                                                    | 0.00                                                                                                    | 40.00                                | 0.00                                              | -                                                                       |
| 121600                                                                                 | E                                                      | Parts for Furniture/Office Equip                                                                                                    | 0.00                                                                                                    | 3,662.68                             | 3,636.42                                          | -7,2                                                                    |
| 121700                                                                                 | E                                                      | Parts for Other Equipment                                                                                                    | 0.00                                                                                                    | 101.00                               | 0.00                                              | -1                                                                      |
| 122012                                                                                 | E                                                      | Medical Instruments/Equipment Parts                                                                                                    | 0.00                                                                                                    | 101.00                               | 0.00                                              | -1                                                                      |
| 124000                                                                                 | E                                                      | Scientific and Laboratory Supplies                                                                                                    | 0.00                                                                                                    | 14,812.07                            | 18,454.01                                         | -33,2                                                                   |
| 124010                                                                                 | E                                                      | Scientific/Laboratory Common Gases                                                                                                    | 0.00                                                                                                    | 0.00                                 | 185.68                                            | -1                                                                      |
| 124030                                                                                 | E                                                      | Laboratory Animals                                                                                                    | 0.00                                                                                                    | 0.00                                 | 5,816.00                                          | -5,8                                                                    |
|                                                                                        |                                                        | Net Total                                                                                                    | -208,784,979.93                                                                                                    | -236,670,285.60                      | 65,309,139.20                                     |                                                                         |
| 🖌 🛋 🔄 of 25 🕨 🕅                                                                        | 20 V Per Page                                          |                                                                                                    |                                                                                                    |                                      |                                                   | Record 1 of                                                             |

Figure 4.4: Organization Budget Status Page (FGIBDST)

### Grant Ledger Query Page FZIGITD

The **Grant Inception To Date Page** (*FZIGITD*) is used to view all inception-to-date financial information for grants and to monitor the overall financial status of a grant. To use *FZIGITD*, you must know the grant code (not the Fund code) that you want to query. *FZIGITD* is a very flexible page; for example, you can query in different ways to provide results for specific date parameters, excluding indirect costs, Fund detail, or Account code rollups.

If you work with grants, you can learn much more about them by taking the course <u>GC 101: Grants &</u> <u>Contracts for Professional and Administrative Personnel</u>.

| Page Name | Page Title              | Path                                                                                                    |
|-----------|-------------------------|----------------------------------------------------------------------------------------------------|
| FZIGITD   | Grant Inception To Date | Finance System Menu » Research Accounting » Research<br>Accounting Grants » Grant Inquiry » Grant Inception To Date |

**NOTE**: See Appendix C for information on the fields in the **Grant Inception To Date Page (***FZIGITD***)**, including definitions of all the fields used in the following example.

Follow these steps to use the Grant Inception To Date Page (FZIGITD).

| Step | Action                                                          | Results/Decisions |
|------|-----------------------------------------------------------------|-------------------|
| 1.   | Log in to Banner at <u>https://apps.uillinois.edu/banner/</u> . | Banner opens.     |
| 2.   | Type <i>FZIGITD</i> in the <b>Search</b> field and press ENTER. | FZIGITD opens.    |
| 3.   | Type the Chart code in the <b>Chart of Accounts</b> field.      |                   |
| 4.   | Press the TAB key to move to the Grant field.                   |                   |
| 5.   | Type the grant code in the <b>Grant</b> field.                  |                   |

#### Introduction to Banner and Finance II

| Step | Action                                                                                                    | Results/Decisions                     |
|------|----------------------------------------------------------------------------------------------------|---------------------------------------|
| 6.   | Press the TAB key.                                                                                             | The grant title displays.             |
| 7.   | Click the <b>Go</b> button.                                                                                    | Grant activity completes the section. |
| 8.   | Review activity information and note the balance in the <b>Net Total</b> row, <b>Available Balance</b> column. |                                       |
| 9.   | Click the <b>Close</b> button to return to the main menu.                                                      |                                       |

| * GRANT   |                   | nary:      | By Sponsor Account:        |               |                 | de Revenue Accoun | its: Exclude Indirect Cost |             |                      |         |
|-----------|-------------------|------------|----------------------------|---------------|-----------------|-------------------|----------------------------|-------------|----------------------|---------|
|           | INCEPTION TO DATE |            |                            |               |                 |                   |                            | 🚼 Ins       | ert 🔲 Delete 🏼 📲 Cog | py 🖣    |
| Account   | Туре              |            | Description                |               | Adjusted Budget | Activity          | Cor                        | nmitments A | vailable Balance     |         |
| 120000    | E                 |            | Materials and Supplies-B   | udg/Sum       | 28              | 8,963.00          | 0.00                       | 0.00        |                      | 28,96   |
| 121100    | E                 |            | Office Supplies            |               |                 | 0.00              | 10.13                      | 0.00        |                      | -1      |
| 121400    | E                 |            | Educational Supplies       |               |                 | 0.00              | 30.15                      | 0.00        |                      | -3      |
| 129200    | E                 |            | Printing - UI Service      |               |                 | 0.00              | -536.71                    | 0.00        |                      | 53      |
| 129300    | E                 |            | Printing - External Vendor |               |                 | 0.00              | 150.00                     | 0.00        |                      | -15     |
| 131000    | E                 |            | Foreign Travel-Budg/Sum    | 1             | 15              | 5,600.00          | 0.00                       | 0.00        |                      | 15,60   |
| 131100    | E                 |            | Foreign Travel-EmployEE    | Reimb         |                 | 0.00              | 0.00                       | 0.00        |                      |         |
| 131110    | E                 |            | Foreign Travl EE Reim-M    | eals/PerDiem  |                 | 0.00              | 0.00                       | 0.00        |                      |         |
| 131120    | E                 |            | Foreign Travel EE Reimb    | -Lodging      |                 | 0.00              | 0.00                       | 0.00        |                      |         |
| 131140    | E                 |            | Foreign Travl EE Reim-To   | olls/Parking  |                 | 0.00              | 0.00                       | 0.00        |                      |         |
| 132000    | E                 |            | Domestic Travel-Budg/Su    | im            | 1               | 2,064.00          | 0.00                       | 0.00        |                      | 2,00    |
| 132210    | E                 |            | OutState Trav EE Reim-N    | leals/PerDiem |                 | 0.00              | 176.00                     | 0.00        |                      | -17     |
| 132220    | E                 |            | OutState Travel EE Reim    | b-Lodging     |                 | 0.00              | 1,281.44                   | 0.00        |                      | -1,28   |
| 132240    | E                 |            | OutState Trav EE Reim-T    | olls/Parking  |                 | 0.00              | 42.25                      | 0.00        |                      | -4      |
| 132300    | E                 |            | InState Travel-Payment to  | vendor        |                 | 0.00              | 0.00                       | 0.00        |                      |         |
| 132400    | E                 |            | OutState Travel-Payment    | to Vendor     |                 | 0.00              | 1,103.90                   | 0.00        |                      | -1,1(   |
| 133100    | E                 |            | In State Carpool           |               |                 | 0.00              | 211.72                     | 0.00        |                      | -2      |
| 133200    | E                 |            | Out of State Carpool       |               |                 | 0.00              | 191.62                     | 0.00        |                      | -19     |
| 140000    | E                 |            | Contracted Services-Bud    | g/Sum         | 80              | 0,058.00          | 0.00                       | 0.00        |                      | 80,08   |
| 141450    | E                 |            | Publishing Services        |               |                 | 0.00              | 100.00                     | 0.00        |                      | -10     |
|           | 1 of 4 🕨 🕅        | 20 🔻       | Per Page                   |               |                 |                   |                            |             | N Re                 | ecord 1 |
| * NET TOT | TAL               |            |                            |               |                 |                   |                            | 🚼 Ins       | ert 🔲 Delete 🃲 Cop   |         |
|           | Adj               | usted Budg | jet                        |               | Activity        |                   | Commitments                | Ava         | ilable Balance       |         |
|           |                   | 735        | 5,000.00                   |               | 223,404.00      |                   | 181,000.30                 |             | 330,595.70           |         |

Figure 4.5: Grant Inception To Date Page (FZIGITD)

#### General Ledger Query Page FGITBSR

To look up information in the General Ledger, use the **Trial Balance Summary Page (***FGITBSR***)**. Use this page to find your Fund's balance. Look for the **Current Fund Balance** field at the bottom. If it shows *Credit* in the **Debit/Credit** column, it is a favorable balance. This is useful for self-supporting Funds, agency Funds, and service plan Funds.

You can't search *FGITBSR* by Organization code, so you should only use it for Fund codes that are unique to your department. You shouldn't use it for Fund codes that are shared by many departments, such as State or ICR.

| Page Name | Page Title            | Path                                                                                             |
|-----------|-----------------------|--------------------------------------------------------------------------------------------------|
| FGITBSR   | Trial Balance Summary | Finance System Menu » General Ledger » General Accounting<br>Query Forms » Trial Balance Summary |

**NOTE**: See Appendix C for information on the fields in the **Trial Balance Summary Page (FGITBSR)**, including definitions of all the fields used in the following example.

| Follow these steps to use the Tria | I Balance Summary Pag | e (FGITBSR). |
|------------------------------------|-----------------------|--------------|
|------------------------------------|-----------------------|--------------|

| Step | Action                                                                                              | Results/Decisions                        |
|------|----------------------------------------------------------------------------------------------------|------------------------------------------|
| 1.   | Log in to Banner at <u>https://apps.uillinois.edu/banner/</u> .                                     | Banner opens.                            |
| 2.   | Type <i>FGITBSR</i> in the <b>Search</b> field and press ENTER.                                     | FGITBSR opens.                           |
| 3.   | Type the Chart code in the <b>COA</b> field, if necessary.                                          |                                          |
| 4.   | Press the TAB key to move to the <b>Fiscal Year</b> field<br>and type the appropriate fiscal year.  |                                          |
| 5.   | Press the TAB key to move to the <b>Fund</b> field and type the appropriate Fund code.              |                                          |
| 6.   | Click the <b>Go</b> button.                                                                         | Details display, sorted by Account code. |
| 7.   | Scroll down, if necessary, to review the results, especially the <b>Current Fund Balance</b> field. |                                          |
| 8.   | Click the <b>Close</b> button to return to the main menu.                                           |                                          |

| CURRENT FUND BALA | ANCE                    |                                                                           |                   |              |                      | 🖬 Insert 🗖      | Delete 🎜                  | Conv   |
|-------------------|-------------------------|---------------------------------------------------------------------------|-------------------|--------------|----------------------|-----------------|---------------------------|--------|
| Acct Type         | Account                 | Description                                                               | Beginning Balance | Debit/Credit | *                    | Current Balance | Debit/Credi               |        |
| 51                | 51000                   | Claim on Cash                                                             | 34.171.44         |              |                      | 13.909.90       |                           |        |
| 57                | 53060                   | Accounts Receivable - Year-end                                            |                   | Debit        |                      |                 | Debit                     |        |
| 57                | 53099                   | Allow Uncoll Accts-Banner System AR                                       |                   | Credit       |                      |                 | Credit                    |        |
| 57                | 53100                   | Accounts Receivable - General                                             |                   | Debit        |                      |                 | Debit                     |        |
| 61                | 61000                   | Accounts Payable System                                                   |                   | Credit       |                      |                 | Credit                    |        |
| 65                | 61600                   | Accrued Payroll                                                           | 918.39            |              |                      | 1,126.13        |                           |        |
| 71                | 71300                   | FBal Stores and Service                                                   | 33,253.05         |              |                      | 33,253.05       |                           |        |
| 7H                | 77000                   | Beginning Fund Balance                                                    |                   | Credit       |                      |                 | Credit                    |        |
| 81                | 81000                   | Budgeted Revenue Control                                                  |                   | Debit        |                      | 21.500.00       |                           |        |
| 82                | 82000                   | Budgeted Expense Control                                                  |                   | Credit       |                      | 21,500.00       |                           |        |
| 84                | 84000                   | Budgeted Change to Fund Balance                                           |                   | Credit       |                      |                 | Credit                    |        |
| 85                | 85000                   | Revenue Control                                                           | 0.00              | Credit       |                      | 25,018.35       | Credit                    |        |
| 86                | 86000                   | Expense Control                                                           | 0.00              | Debit        |                      | 45,487.63       |                           |        |
| 88                | 88000                   | Encumbrance Control                                                       | 0.00              | Debit        |                      | 2,098.02        | Debit                     |        |
| 88                | 88200                   | Reserve for Encumbrances                                                  | 0.00              | Credit       |                      | 2,098.02        | Credit                    |        |
| 89                | 89000                   | Commitment Control                                                        | 0.00              | Debit        |                      | 0.00            | Debit                     |        |
| 89                | 89200                   | Reserve for Commitments                                                   | 0.00              | Credit       |                      | 0.00            | Credit                    |        |
|                   | Total                   | ALL ACCOUNTS                                                              | 0.00              |              |                      | 0.00            |                           |        |
|                   |                         |                                                                           |                   |              | Current Fund Balance | 12,783.77       | Credit                    |        |
| H ◀ 1 of 1 ► )    | ▶ 20 ▼                  | Per Page                                                                  |                   |              |                      |                 |                           | Record |
|                   | opposite of Norma       | al Balance                                                                |                   |              |                      |                 | B                         |        |
| 89<br>89          | 89000<br>89200<br>Total | Commitment Control<br>Reserve for Commitments<br>ALL ACCOUNTS<br>Per Page | 0.00              | Debit        | Current Fund Balance | 0.00 0.00 0.00  | Debit<br>Credit<br>Credit |        |

Figure 4.6: Trial Balance Summary Page (FGITBSR)

#### **Learning Activity**

Follow the steps on pages 37-38 to use the **Organization Budget Status Page (FGIBDST)**. Fill in the fields below with your own C-FOP information and use the current fiscal year.

| Field Name   |  |
|--------------|--|
| Chart        |  |
| Fiscal Year  |  |
| Organization |  |
| Fund         |  |
| Program      |  |

Using the steps on page 40, look up the Current Fund Balance on the **Trial Balance Summary Page** *(FGITBSR)*. Fill in the fields below with your own Chart and Fund, and use the current fiscal year.

| Field Name  |
|-------------|
| COA         |
| Fund        |
| Fiscal Year |

### **Support and Resources**

Introduction to Banner and Finance I web-based course

Understanding University Financial Statements and the Reconciliation Process

**Retrieving General Ledger Reports** 

GC 101: Grants & Contracts for Professional and Administrative Personnel

Banner login: https://apps.uillinois.edu/banner/

## **Lesson Summary**

In this lesson, you learned more about the Operating Ledger and the General Ledger. You discovered why each one is important and what the differences are between them. You were introduced to reports and pages you can use to find information in each. You also learned about the Grant Ledger.

### **Lesson Review**

1. In addition to the Operating Ledger, you would also use the General Ledger to reconcile which of these types of Funds?

(Hint: More than one answer may be correct.)

- a. Self-supporting
- b. Agency
- c. ICR
- d. State

2. True or False: The Operating Ledger is used to measure the long-term performance of Funds that are unique to a department.

# **Course Summary**

In this course, you learned more about the C-FOAPAL string. You discovered how to navigate Banner and search for financial information. You also learned about finance topics like fund accounting, the Operating Ledger, and the General Ledger.

Now that you've taken this course, you're ready to take many of the other training courses offered by the Office of Business and Financial Services (OBFS). See Appendix A for a list of related courses and information on how to register for courses.

## **Course Objectives**

Now that you have completed this course, you are able to:

- Find appropriate resources on the OBFS website.
- Navigate Banner.
- Search for information in Banner.
- Explain the structure of the C-FOAPAL accounting string.
- Describe fund accounting and funding sources.
- Explain the difference between the Operating Ledger and the General Ledger.

## **Answer Key**

#### Lesson 1, Banner and Finance Review

1. True or False: The General Ledger is the core module of Banner Finance; it holds a summary of all the financial transactions that are entered.

#### Answer: True.

- 2. From the Accounting & Financial Reporting page, you can find the following:
  - a. Information about grants
  - b. How to submit an employee reimbursement
  - c. Information about Account codes
  - d. How to request a P-Card

# Answer: c. Information about Account codes is available from the Accounting & Financial Reporting page.

#### Lesson 2, Navigating Banner

1. True or False: The best way to navigate from one field to another is to use your mouse to click in a field.

#### Answer: False. The best way to navigate from one field to another is to press the TAB key.

- 2. Which of the following are valid wild card characters in Banner?
  - a. %
  - b. \*
  - c. #
  - d. \_

#### Answer: a. % (percent sign) and d. \_ (underscore) are the two valid wild cards.

- 3. How can you navigate to a different section?
  - a. Use the Next Section button.
  - b. Click the Tools Menu, then Options to the select the section.
  - c. Use Alt+PageDown or Alt+PageUp on your keyboard.
  - d. All of the above.

#### Answer: d. All of the above can be used to navigate to a different section.

#### Lesson 3, The C-FOAPAL Accounting String

- 1. What is the purpose of fund accounting?
  - a. It helps ensure that financial resources are used for their intended purpose.
  - b. It emphasizes accountability, not profitability.
  - c. It helps to make sure that financial resources are used in compliance with applicable regulations, guidelines, and restrictions.
  - d. It helps ensure the proper stewardship of financial resources.
  - e. All of the above.

#### Answer: e. All of the above serves the purpose of fund accounting.

2. True or False: You can find the Banner Fund, Program, Index Code Request Page on the Accounting & Financial Reporting Forms page.

#### Answer: True.

3. Match each C-FOAPAL segment with its purpose.

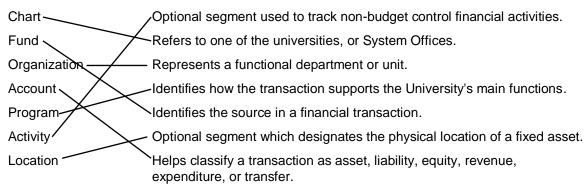

#### Lesson 4, Operating Ledger and General Ledger

- 1. In addition to the Operating Ledger, you would also use the General Ledger to reconcile which of these types of Funds?
  - a. Self-supporting
  - b. Agency
  - c. ICR
  - d. State

Answer: a. Self-supporting and b. Agency. The Operating Ledger is used to reconcile all Fund types, and the General Ledger is also used for reconciling self-supporting Funds and agency Funds.

2. True or False: The Operating Ledger is used to measure the long-term performance of Funds that are unique to a department.

Answer: False. The Operating Ledger tracks the revenue, expenses, budget, and remaining budget for specific accounting strings on a fiscal year basis, while the General Ledger reflects the long-term performance of Funds that are unique to a department.

| Glossary |
|----------|
|          |

| Term                    | Definition                                                                                                    |  |
|-------------------------|----------------------------------------------------------------------------------------------------|--|
| Account                 | A code representing revenue, expenditures, asset, liability, equity, and transfers.                                                                                                    |  |
| Account Type            | A two-digit code reflecting the logical classification of Accounts with similar characteristics or uses, such as assets, liabilities, equity, revenue, and expenses.                                                                                                    |  |
| Activity                | An optional C-FOAPAL segment for use in tracking non-budget control financial activities. The activity is usually short in duration.                                                                                                    |  |
| C-FOAPAL (or FOAPAL)    | Chart, Fund, Organization, Account, Program, Activity, and Location are the seven components that represent the Chart of Account (COA) structure.                                                                                                    |  |
| Chart                   | A one-digit code that refers to one of the universities of the University of Illinois System, or other major accounting entity, used to facilitate financial reporting.                                                                                                    |  |
| Data-Enterable          | A Banner segment code that can be used in a transaction, query, or reporting action.                                                                                                    |  |
| Default Code            | A regular C-FOAPAL segment code that has another C-FOAPAL segment code or codes associated with it.                                                                                                    |  |
| Encumbrance             | Encumbrances specifically set aside funding to pay for projected non-payroll and<br>non-purchase order expenses. All general encumbrances are classified as<br>reservations of budgeted Funds in Banner. There is no classification between<br>different types of encumbrances, such as commitments and obligations. |  |
| Equity                  | The net value of an asset or business (assets minus liabilities). In College and University Accounting, referred to as Fund Balance.                                                                                                    |  |
| Field                   | An area in a page where you can enter, query, change, and display information.                                                                                                    |  |
| FOAPAL (or C-FOAPAL)    | Chart, Fund, Organization, Account, Program, Activity, and Location are the seven components that represent the Chart of Account (COA) structure.                                                                                                    |  |
| FOP                     | Fund, Organization, and Program.                                                                                                    |  |
| Function Keys           | Keyboard shortcuts for common Banner functions.                                                                                                    |  |
| Fund                    | A required segment of the C-FOAPAL accounting string that identifies a source of revenue for accounting and financial reporting purposes.                                                                                                    |  |
| Fund Accounting         | An accounting system that emphasizes accountability (not profitability) to help ensure the proper stewardship of financial resources.                                                                                                    |  |
| Fund Type               | Fund Code types used to classify and aggregate Fund Code Data.                                                                                                    |  |
| General Ledger (module) | The General Ledger module is the core of the Finance System. General Ledger supports comprehensive Fund accounting, including general encumbrance accounting.                                                                                                    |  |
| Hierarchy               | A hierarchy in a C-FOAPAL code segment reflects the relationships among its levels and supports roll-up reporting. The Fund, Organization, Account, Program, and Location codes are organized using reporting relationships between the different levels of codes.                                                   |  |
| Inception-to-Date (ITD) | A period from the time a Fund is established through the current date. Amounts shown in inception-to-date columns or fields may cross fiscal years.                                                                                                    |  |

| Index Code                                                   | A "shortcut" code that, when entered, populates other codes into C-FOAPAL<br>fields. These codes can increase data entry accuracy.<br>An optional segment of the C-FOAPAL string primarily used with, but not limited<br>to, the Fixed Asset module to designate physical places or sites, such as building<br>and room number.                                                        |  |
|--------------------------------------------------------------|----------------------------------------------------------------------------------------------------|--|
| Location                                                     | to, the Fixed Asset module to designate physical places or sites, such as building and room number.                                                                                                    |  |
|                                                              |                                                                                                    |  |
| Misclassified FOAPAL                                         | A C-FOAPAL created that uses any combination of improper or unintended C-<br>FOP segment codes; e.g., a Fund code from one department with an<br>Organization and Program code from another department.                                                                                                    |  |
| Operating Ledger                                             | The Operating Ledger stores cumulative totals of revenue, expense and transfe<br>transactions on a fiscal year basis. It is updated as transactions are posted so it<br>has real-time totals.                                                                                                    |  |
| Organization                                                 | A segment of the C-FOAPAL accounting string used to identify a functional reporting department (such as a school, college, or department) with discrete financial activities.                                                                                                    |  |
| Practice Plan                                                | A self-supporting Fund used by the medical services. It is another term for <i>Service Plans</i> used at UIC.                                                                                                    |  |
| Program                                                      | A segment of the C-FOAPAL accounting string that determines the use of monies<br>at the expenditure level. Program designates NACUBO functional classifications,<br>e.g., instruction, research, public service, institutional support and sub-<br>classifications.                                                                                                    |  |
| Reconciliation                                               | The act of balancing the department's statements with the transactions it conducted during the month or year.                                                                                                    |  |
| Record                                                       | A set of related fields stored as a single unit.                                                                                                    |  |
| Roll-Up Code                                                 | A characteristic of a C-FOAPAL code that is used only to aggregate information about lower-level entities in a hierarchy, for reporting purposes. A roll-up C-FOAPAL code cannot be used in a financial transaction that is posted to a ledger.                                                                                                    |  |
| Self-Supporting Fund                                         | Self-supporting Funds are established by departments that support their operations with revenue generated through the sale of products or services. These special revenue-generating Funds require accounting and management practices that are different from the ones used to manage other Funds.                                                                                    |  |
| Service Plan Funds (also<br>known as Practice Plan<br>Funds) | Self-supporting Funds approved by the Board of Trustees under the State of<br>Illinois statutes to bill and collect for health care professional services provided at<br>U of I System facilities at UIC. These include the Medical Service Plans (MSPs),<br>Nursing Service Plans (NSPs), and Dental Service Plans (DSPs). These Funds<br>come under special accounting requirements. |  |
| Wild Card Character                                          | A character that tells Banner that you are searching for an unspecified value.                                                                                                    |  |

# Appendix A: OBFS Resources

## **OBFS Training Center**

The OBFS Training Center aims to meet units' needs for training, knowledge, and understanding of the OBFS systems, policies, and processes. From their web site, you may access information on types and availability of courses, register for classes, access online training, and download training materials. Visit the OBFS Training Center at <a href="http://www.obfs.uillinois.edu">http://www.obfs.uillinois.edu</a> and click the **Training Center** link. Then check out these helpful links:

- Click the Course Registration link to register for an OBFS training course.
- Review the **Curriculum Guide** to help identify OBFS courses and prerequisites you should take.

## **OBFS News Center**

If you wish to receive announcements from the OBFS functional unit sponsoring the content of this course, subscribe to the Accounting and Financial Reporting announcements at the OBFS News Center as outlined below:

OBFS Home Page: http://www.obfs.uillinois.edu

> Sign up for e-mail updates! (See the link on the lower right side of the page.)
 > Fill out the form and be sure to select the following topic: Finance

## **Related Courses**

Materials for the following courses are available from the OBFS Training Center web site when you go to <u>http://www.obfs.uillinois.edu</u> and click the **Training Center** link. Then click the **Job Aids & Training Materials** link to see these and other courses:

- Introduction to Banner and Finance I
- Journal Voucher Processing
- Retrieving General Ledger Reports
- General Encumbrances
- Understanding University Financial Statements & the Reconciliation Process
- Introduction to Self-Supporting Funds
- Reporting for Managers
- Managing Self-Supporting Funds
- Introduction to Property Accounting (FA 101)
- FABweb Additions and Updates (FA 102)
- FABweb Transfers and Disposals (FA 103)
- Equipment Loans and Other Transfers (FA 104)
- Physical Inventory of Equipment (FA 105)
- Account Code Search
- Fiscal Control and Internal Auditing Act (FCIAA) Certification
- Misclassified FOAPAL Reports in EDDIE
- Multiple-Year Labor Encumbering in Banner

# **Appendix B: Support and Resources Summary**

| How Do I?                                                           | Use This Tool:                                                                                                    | Reference<br>Location: |
|---------------------------------------------------------------------|----------------------------------------------------------------------------------------------------|------------------------|
| Find an Account code?                                               | Account Code Search, Banner Account Codes page                                                                                                    | Lesson 3               |
| Find training materials and information?                            | OBFS Training Center                                                                                                    | Lesson 1               |
| Identify a misclassified (rogue) FOAPAL?                            | Identify and Correct Rogue (Misclassified) C-FOAPAL<br>Transactions page                                                                                       | Lesson 3               |
| Identify the type of Fund?                                          | Fund Type Descriptions job aid                                                                                                    | Lesson 3               |
| Log in to Banner?                                                   | https://apps.uillinois.edu/banner/                                                                                                    | Lesson 2               |
| Look for a Banner page by task?                                     | Guide to Banner Finance Pages (PDF)                                                                                                    | Lesson 2               |
| Look up an Organization code's hierarchy?                           | Organization Hierarchy Query Page ( <i>FTIORGH</i> ) in<br>Banner<br>FIFGRORGH Organization Hierarchy Report in<br>Mobius View                                 | Lesson 3               |
| Look up a NACUBO function<br>code or a Program code's<br>hierarchy? | <b>Program Hierarchy Query Page (FTIPRGH)</b> in<br>Banner<br><b>FIFGRPRGH Program Hierarchy Report</b> in Mobius<br>View                                      | Lesson 3               |
| Look up a grant's financial information?                            | Grant Inception To Date Page ( <i>FZIGITD</i> ) in Banner<br>Revenue/Expense Detail Statement Inception to<br>Date in My-UI-Financials, EDDIE, and Mobius View | Lesson 4               |
| Look up Operating Ledger information?                               | Organization Budget Status Page ( <i>FGIBDST</i> ) in<br>Banner<br>Revenue/Expense Statements in My-UI-Financials,<br>EDDIE, and Mobius View                   | Lesson 4               |
| Look up General Ledger<br>information?                              | <b>Trial Balance Summary Page (FGITBSR)</b> in Banner<br><b>Asset/Liability Statements</b> in My-UI-Financials,<br>EDDIE, and Mobius View                      | Lesson 4               |
| Request a new C-FOAPAL code?                                        | Accounting & Financial Reporting Forms page                                                                                                    | Lesson 3               |
| Search for records in Banner?                                       | <u>Query Searches Using One Field</u> job aid<br><u>Query Searches Using Multiple Fields</u> job aid                                                           | Lesson 2               |

For technical problems with Banner, contact the AITS Help Desk at 217-333-3102 or 312-996-4806, or send a message to <u>servicedeskaits@uillinois.edu</u>.

If you have any additional finance questions, you may contact: Jason Bane Senior Business and Finance Coordinator University Accounting and Financial Reporting, 217.206.7848 jabane@uillinois.edu

#### **Additional Resources**

#### OBFS web site: <u>http://www.obfs.uillinois.edu/</u>

Accounting & Financial Reporting web site: OBFS Home > Accounting & Financial Reporting

OBFS Banner Alerts and Resources web page: OBFS Home > Banner Alerts and Resources

# **Appendix C: Field Definitions**

This appendix contains field definitions for all the Banner pages covered in this course.

### Document Retrieval Inquiry Page (FGIDOCR)

The following table lists the fields and their definitions for the **Document Retrieval Inquiry Page** *(FGIDOCR).* It is used in Lesson 2.

| Page Name | Page Title                 | Menu Path                                                                                             |
|-----------|----------------------------|----------------------------------------------------------------------------------------------------|
| FGIDOCR   | Document Retrieval Inquiry | Finance System Menu » General Ledger » General<br>Accounting Query Forms » Document Retrieval Inquiry |

| Field Name         | Input Data | Usage                                                                                                    |
|--------------------|------------|----------------------------------------------------------------------------------------------------|
| Accrual            | Display    | This field indicates that the journal voucher is an accrual entry. If set to Y, the system automatically generates transactions for both current and prior fiscal years. Not used.                  |
| Acct               | Validated  | A code representing revenue, expenditures, assets, liabilities, equity and transfers. (Required)                                                                                                    |
| Actv               | Validated  | An optional C-FOAPAL segment for use in tracking non-budget-<br>control financial activities. The activity is usually short in duration.<br>(Optional)                                              |
| Amount             | Display    | The amount of the accounting distribution.                                                                                                    |
| Bank               | Display    | A code that designates the Banner bank to be updated for all cash transactions.                                                                                                    |
| COA                | Validated  | A one-digit code that refers to one of the three distinct universities<br>of the University of Illinois System or System Offices used to<br>facilitate financial reporting. (Required)              |
| Commit Type        | Display    | One letter code describing the type of commitment in the transaction.                                                                                                    |
| Currency           | Display    | The type of currency used in this transaction. The U of I System uses United States only at this time.                                                                                              |
| Description        | Display    | The description of the accounting distribution.                                                                                                    |
| Document           | Text Entry | The unique number identifying the journal voucher document.                                                                                                    |
| Document Reference | Display    | A user-defined eight-character alphanumeric field to provide additional information for the transaction.                                                                                            |
| Fund               | Validated  | A Fund maintains a Fund balance and cumulative record of the sources and uses of monies. (Required)                                                                                                 |
| FY                 | Display    | This is the fiscal year in which the document was posted.                                                                                                    |
| Item               | Display    | The item number assigned to this accounting distribution.                                                                                                    |
| Items              | Display    | The number of accounting distribution lines in the document.                                                                                                    |
| Journal            | Display    | The rule code used for this accounting distribution.                                                                                                    |
| Locn               | Validated  | An optional segment of the C-FOAPAL string primarily used with,<br>but not limited to, the Fixed Asset module to designate physical<br>places or sites such as building and room number. (Optional) |
| NSF Override       | Display    | Displays the status of the availability of funds checking process.<br>Not used at the University.                                                                                                   |

| Field Name        | Input Data | Usage                                                                                                    |
|-------------------|------------|----------------------------------------------------------------------------------------------------|
| Orgn              | Validated  | A segment of the C-FOAPAL accounting string used to identify a functional reporting unit (such as a school, college or department) with discrete financial activities. (Required)                                                                                                    |
| Period            | Display    | A fiscal year is broken up into reporting periods. This field shows which period was in effect when the document was posted.                                                                                                    |
| Prog              | Validated  | A segment of the C-FOAPAL accounting string that determines the<br>use of monies at the expenditure level. Program designates the<br>NACUBO functional classifications, e.g., instruction, research,<br>public service, institutional support and sub-classifications.<br>(Required) |
| Sequence          | Display    | The record number assigned to this accounting distribution.                                                                                                    |
| Sign              | Display    | Indicates whether the distribution amount is a debit or a credit.                                                                                                    |
| Submission Number | Text Entry | The submission number associated with the document.                                                                                                    |
| Text Exists       | Display    | One letter code indicating whether or not document text is attached to the document.                                                                                                    |
| Transaction Date  | Display    | The date of the transaction that determines into which fiscal period the transaction is posted.                                                                                                    |
| Туре              | Display    | Displays the type of document.                                                                                                    |

## Detail Transaction Activity Page (FGITRND)

The following table lists the fields and their definitions for the **Detail Transaction Activity Page** *(FGITRND)*. It is shown in Lesson 2.

| Page Name | Page Title                  | Menu Path                                                                                              |
|-----------|-----------------------------|----------------------------------------------------------------------------------------------------|
| FGITRND   | Detail Transaction Activity | Finance System Menu » General Ledger » General<br>Accounting Query Forms » Detail Transaction Activity |

| Field Name    | Input Data     | Usage                                                                                                    |
|---------------|----------------|----------------------------------------------------------------------------------------------------|
| Account       | List of Values | A code representing revenue, expenditures, assets, liabilities, equity and transfers.                                                                                                    |
| Activity      | List of Values | Designates temporary units of work, subsidiary functional classifications, or short duration projects; selected from a listing of pre-defined generic codes or codes specifically defined and requested by users.                                                                                                    |
| Activity Date | Display        | Date of the transaction.                                                                                                    |
| Amount        | Display        | Amount of posting.                                                                                                    |
| COA           | List of Values | The primary identification code for any Chart of Accounts that is<br>used to uniquely identify that Chart from any other in a multi-Chart<br>environment. Required.                                                                                                    |
| Commit Type   | Text Entry     | An indicator to show if the encumbrance amount is (U)<br>Uncommitted or (C) Committed. This parameter indicates whether<br>to query budgets that have encumbrances that are committed. The<br>University of Illinois System will not, as a policy, roll forward any<br>budgets with encumbrances as committed. Changing this option<br>does not affect the query. |
| Description   | Display        | Transaction description from the document.                                                                                                    |

#### Introduction to Banner and Finance II

| Field Name                      | Input Data     | Usage                                                                                                    |
|---------------------------------|----------------|----------------------------------------------------------------------------------------------------|
| Document                        | Display        | Document number of the transaction.                                                                                                    |
| Field Code                      | Display        | A code to indicate what type of entry is represented. Valid values are:                                                                                                    |
|                                 |                | ABD – budget adjustment, ACT – accounted budget, ENC –<br>encumbrance, OBD – adopted budget, RSV – requisition, YTD –<br>actual expense (journal vouchers and invoices).                                             |
|                                 |                | TMP – temporary budget, is not being used by the University of Illinois System.                                                                                                    |
| Fiscal Year                     | List of Values | A two-digit code representing the fiscal year. It defaults to the current year.                                                                                                    |
| Fund                            | List of Values | Identifies the Fund code that appears on a transaction.                                                                                                    |
| Increase (+) or<br>Decrease (-) | Display        | Sign of posting, + = increase or - = decrease.                                                                                                    |
| Index                           | List of Values | A code representing a summarization of any combination of user-<br>defined C-FOAPAL elements. Optional.                                                                                                    |
| Location                        | List of Values | A code that designates physical a place or site.                                                                                                    |
| Organization                    | List of Values | A code associated with a specific person, Organization, or other subdivision of a Fund responsible for purchasing commodities or services.                                                                           |
| Period                          | Text Entry     | Indicates a specific period to view. Optional.                                                                                                    |
| Program                         | List of Values | A code associated with group activities, operations, or other units of work directed to achieving specific purposes or objectives.                                                                                   |
| Query Type                      | Text Entry     | The default for query type is $R$ (relative starting point) but you can change it to $S$ (specific Account). Optional. <b>NOTE</b> : The entry of a code in the <b>Account</b> field triggers the $S$ in this field. |
| Туре                            | Display        | A code indicating the journal type.                                                                                                    |

## Journal Voucher Quick Page (FGAJVCQ)

The following table lists the fields and their definitions for the **Journal Voucher Quick Page** (*FGAJVCQ*). It is shown in Lesson 3.

| Page Name | Page Title            | Menu Path                                                                      |
|-----------|-----------------------|--------------------------------------------------------------------------------|
| FGAJVCQ   | Journal Voucher Quick | Finance System Menu » General Ledger » General<br>Accounting Transaction Forms |

| Field Name | Input Data | Usage                                                                                                    |
|------------|------------|----------------------------------------------------------------------------------------------------|
| Account    | Validated  | A code representing revenue, expenditures, assets, liabilities, equity and transfers. (Required)                                            |
| Activity   | Validated  | An optional C-FOAPAL segment for use in tracking non-<br>budget control financial activities. The activity is usually short<br>in duration. |
| Action     | Text Entry | An indicator used to show the effect of the journal voucher involving an encumbrance: Partial or Total (Liquidation), Adjustment.           |
| Amount     | Text Entry | The dollar amount of the transaction associated with this particular accounting distribution. (Required)                                    |

| Field Name                     | Input Data | Usage                                                                                                    |
|--------------------------------|------------|----------------------------------------------------------------------------------------------------|
| Bank                           | Defaulted  | A code that designates the Banner bank to be updated for all cash transactions. (Accept default; may be overridden.) Users are not to change this code.                                                               |
| Commit Type                    | Display    | An indicator to show the commitment for encumbrance.<br>(Defaults)                                                                                                    |
| COA                            | Validated  | A one-digit code that refers to one of the three distinct<br>universities of the University of Illinois System or System<br>Offices used to facilitate financial reporting. (Required)                                |
| Debit/Credit                   | Text Entry | This debit (+) or credit (-) indicator is used for all general ledger transactions. (Required)                                                                                                    |
| Defer Edit or<br>Deferred Edit | Text Entry | Indicator used to defer editing of the transaction until posting.<br>Do not select this check box.                                                                                                    |
| Description                    | Text Entry | A brief description of the purpose of the journal voucher.                                                                                                    |
| Distribution Total             | Text Entry | Use if a new document total is to be distributed by percentages                                                                                                    |
| Document Number                | Text Entry | The unique number identifying the journal voucher document. Required.                                                                                                    |
| Document<br>Reference          | Text Entry | A user-defined eight-character alphanumeric field to provide<br>additional identification for the transaction. A P-Tag number is<br>entered whenever equipment Account Type 16 is used for a<br>fixed asset transfer. |
| Document Status                | Display    | System-maintained field to indicate the status of the journal voucher: (I) Incomplete, (C) Complete.                                                                                                    |
| Document Text<br>Exists        | Display    | Indicator to show if text regarding the document exists in <b>FOATEXT</b> .                                                                                                    |
| Document Total                 | Text Entry | The absolute value of the journal voucher being recorded. (Required)                                                                                                    |
| Encumbrance<br>Number          | Text Entry | The encumbrance number referenced if the journal voucher affects an existing encumbrance.                                                                                                    |
| Fund                           | Validated  | A Fund maintains a Fund balance and cumulative record of the sources and uses of monies. (Required)                                                                                                    |
| Index                          | Validated  | A unique code that represents user-defined segments of a C-FOAPAL. (Optional)                                                                                                    |
| Item Number                    | Text Entry | This number relates to encumbrances affecting purchase orders. All other encumbrances will use a standard item number in this field.                                                                                  |
| Journal Type                   | Validated  | The code identifying an accounting transaction rule class. (Required)                                                                                                    |
| Location                       | Validated  | An optional segment of the C-FOAPAL string primarily used<br>with, but not limited to, the Fixed Asset module to designate<br>physical places or sites such as building and room number.                              |
| NSF Checking                   | Text Entry | If (Y) Yes, available balance checking will be done at entry time for this particular journal voucher. Not used at the current time.                                                                                  |
| NSF Override                   | Text Entry | This indicator is used to override the availability of funds checking process if the user has the authority. Not used at the current time.                                                                            |

| Field Name                         | Input Data | Usage                                                                                                    |
|------------------------------------|------------|----------------------------------------------------------------------------------------------------|
| Organization                       | Validated  | A segment of the C-FOAPAL accounting string used to identify<br>a functional reporting unit (such as a school, college or<br>department) with discrete financial activities. (Required)                                                                               |
| Percent                            | Text Entry | The percentage of the total document amount to be assigned<br>to this accounting distribution. If a percentage is entered, the<br>system calculates the amount; otherwise, an amount must be<br>entered. (Optional)                                                   |
| Project                            | Validated  | Identifies the Project code that appears on a transaction. Not used at the University.                                                                                                    |
| Program                            | Validated  | A segment of the C-FOAPAL accounting string that determines<br>the use of monies at the expenditure level. Program<br>designates NACUBO functional classifications, e.g.,<br>instruction, research, public service, institutional support and<br>sub-classifications. |
| Sequence                           | Text Entry | A system generated sequence number relating to transactions within a document. (Required)                                                                                                    |
| Status                             | Text Entry | Indicator to show status of document after the transaction is committed, e.g., E - Error and P - Postable. (System generated)                                                                                                    |
| Submission or<br>Submission Number | Text Entry | A code generated by the system.                                                                                                    |
| Transaction Date                   | Text Entry | The date the transaction is being processed. Defaults to current date. (Required)                                                                                                    |

## Program Hierarchy Query Page (FTIPRGH)

The following table lists the fields and their definitions for the **Program Hierarchy Query Page** *(FTIPRGH)*. It is covered in Lesson 3.

| Page Name | Page Title              | Menu Path                                                                                                    |
|-----------|-------------------------|----------------------------------------------------------------------------------------------------|
| FTIPRGH   | Program Hierarchy Query | Finance System Menu » General Ledger » Chart of Accounts<br>Account Codes » Chart of Account Hierarchy Query »<br>Program Hierarchy Query |

| Field Name             | Input Data           | Usage                                                                                                    |
|------------------------|----------------------|----------------------------------------------------------------------------------------------------|
| COA                    | Validated Text Entry | The primary identification code for any Chart of Accounts that<br>uniquely identifies that Chart from any other in a multi-Chart<br>environment.         |
| Predecessor<br>Program | Display              | The code established one level higher than the Program code<br>in question. This code precedes the Program code in<br>question in the Program hierarchy. |
| Program                | Validated Text Entry | A code associated with group activities, operations, or other<br>units of work directed to achieving specific purposes or<br>objectives.                 |

# Organization Budget Status Page (FGIBDST)

The following table lists the fields and their definitions for the **Organization Budget Status Page** *(FGIBDST)*. It is covered in Lesson 4.

| Page Name | Page Title                 | Menu Path                                                                                                    |
|-----------|----------------------------|----------------------------------------------------------------------------------------------------|
| FGIBDST   | Organization Budget Status | Finance System Menu » General Ledger » General<br>Accounting Query Forms » General Budget Query Forms »<br>Organization Budget Status |

| Field Name                  | Input Data           | Usage                                                                                                    |
|-----------------------------|----------------------|----------------------------------------------------------------------------------------------------|
| Account                     | Validated Text Entry | A code representing an Account. Account designates asset,<br>liability, equity, revenue, expenditure, and Transfer Account<br>classifications.                                                                                                    |
| Account Type                | Validated Text Entry | A code to categorize Accounts.                                                                                                    |
| Activity                    | Validated Text Entry | Activity code.                                                                                                    |
| Adjusted Budget             | Display              | The budget amount after adjustments are applied to budget.                                                                                                    |
| Available Balance           | Display              | The total amount available in budget considering year-to-date activity and committed amount.                                                                                                    |
| Chart                       | Validated Text Entry | The primary identification code for any Chart of Accounts that<br>uniquely identifies that Chart from any other in a multi-Chart<br>environment.                                                                                                    |
| Commit Type                 | Validated Text Entry | An indicator to show if the encumbrance amount is (U)<br>Uncommitted or (C) Committed. The default for this field is<br>uncommitted and this is the default for the University. This<br>parameter indicates whether to query budgets that have<br>encumbrances that are uncommitted or committed. The<br>University of Illinois System will not, as a policy, roll forward<br>any budgets with encumbrances as committed. |
| Commitments                 | Display              | The reservations amount includes all encumbrances and pre-<br>encumbrances. Reservations are from requisitions and<br>encumbrances are purchase orders and general<br>encumbrances. Reservations and encumbrances represent<br>informal or formal "commitments" of Funds for purchase, and<br>they decrease the budget balance available until they are<br>liquidated (when paid).                                        |
| Fiscal Year                 | Validated Text Entry | A two-digit code representing the fiscal year. It defaults to the current year. Required.                                                                                                    |
| Fund                        | Validated Text Entry | A code to identify the Fund code that appears on a transaction.                                                                                                    |
| Include Revenue<br>Accounts | Check Box            | Indicator to include revenue Accounts in the query results;<br>only select if the Organization has revenue.                                                                                                    |
| Index                       | Validated Text Entry | A unique alphanumeric code representing any combination of C-FOAPAL elements.                                                                                                    |
| Location                    | Validated Text Entry | Location code.                                                                                                    |
| Net Total                   | Display              | These fields display the cumulative total for Adjusted Budget, Activity, Commitment, and Available Balance.                                                                                                    |
| Organization                | Validated Text Entry | A code associated with a specific person, Organization, or<br>other subdivision of a Fund responsible for purchasing<br>commodities or services.                                                                                                    |

| Field Name                | Input Data           | Usage                                                                                                    |
|---------------------------|----------------------|----------------------------------------------------------------------------------------------------|
| Program                   | Validated Text Entry | A code associated with group activities, operations, or other<br>units of work directed to achieving specific purposes or<br>objectives. |
| Query Specific<br>Account | Check Box            | Indicator; if selected, only the Account code specified will be queried.                                                                 |
| Title                     | Display              | The description of budget activity.                                                                                                    |
| YTD Activity              | Display              | The year-to-date sum of all budget activity associated with specific Account.                                                            |

## Grant Inception To Date Page (FZIGITD)

The following table lists the fields and their definitions for the **Grant Inception To Date Page** *(FZIGITD)*. It is covered in Lesson 4.

| Page Name | Page Title              | Menu Path                                                                                                    |
|-----------|-------------------------|----------------------------------------------------------------------------------------------------|
| FZIGITD   | Grant Inception To Date | Finance System Menu » Research Accounting » Research Accounting Grants » Grant Inquiry » Grant Inception To Date |

| Field Name                | Input Data           | Usage                                                                                                    |  |
|---------------------------|----------------------|----------------------------------------------------------------------------------------------------|--|
| Account                   | Validated Text Entry | A code representing an Account. Account designates asset,<br>liability, equity, revenue, expenditure, and Transfer Account<br>classifications.   |  |
| Account Type              | Validated Text Entry | A code to categorize Accounts.                                                                                                    |  |
| Activity                  | Validated Text Entry | An optional C-FOAPAL segment for use in tracking non-<br>budget control financial activities. The activity is usually short<br>in duration.      |  |
| Adjusted Budget           | Default              | The budget amount after adjustments are applied to budget.                                                                                       |  |
| Available Balance         | Default              | The total amount available in budget considering year to date activity and committed amount.                                                     |  |
| Chart of Accounts         | Validated Text Entry | The primary identification code for any Chart of Accounts that<br>uniquely identifies that Chart from any other in a multi-Chart<br>environment. |  |
| Commitments               | Default              | The amount of the budget associated with Account code committed (encumbered) to certain activities.                                              |  |
| Date From (MM/YY)         | Text Entry           | The start date of time period user wants to query.                                                                                               |  |
| Date To (MM/YY)           | Text Entry           | The end date of time period user wants to query.                                                                                                 |  |
| Exclude Indirect<br>Costs | Check box            | Select to exclude all accounts with indirect costs from the query results.                                                                       |  |
| Fund                      | Validated Text Entry | A code to identify the Fund code that appears on a transaction.                                                                                  |  |
| Grant                     | Validated Text Entry | A user-defined or system-assigned grant identification code.                                                                                     |  |
| Grant Year                | Text Entry           | The year of the grant to query on. Leave this field blank to retrieve information about a grant from its start date to the current date.         |  |
| Index                     | Validated Text Entry | A unique alphanumeric code representing any combination of C-FOAPAL elements.                                                                    |  |
| Location                  | Validated Text Entry | Location code.                                                                                                    |  |

| Field Name   | Input Data           | Usage                                                                                                    |
|--------------|----------------------|----------------------------------------------------------------------------------------------------|
| Net Total    | Display              | These fields display the cumulative total for Adjusted Budget, Activity, Commitment, and Available Balance.                                      |
| Organization | Validated Text Entry | A code associated with a specific person, Organization, or<br>other subdivision of a Fund responsible for purchasing<br>commodities or services. |
| Program      | Validated Text Entry | A code associated with group activities, operations, or other<br>units of work directed to achieving specific purposes or<br>objectives.         |

## Trial Balance Summary Page (FGITBSR)

The following table lists the fields and their definitions for the **Trial Balance Summary Page** (*FGITBSR*). It is used in Lesson 4.

| Page Name | Page Title            | Menu Path                                                                                        |
|-----------|-----------------------|--------------------------------------------------------------------------------------------------|
| FGITBSR   | Trial Balance Summary | Finance System Menu » General Ledger » General<br>Accounting Query Forms » Trial Balance Summary |

| Field Name        | Input Data     | Usage                                                                                                    |  |
|-------------------|----------------|----------------------------------------------------------------------------------------------------|--|
| *                 | Display        | An indicator if the amount is opposite of the Account's normal balance.                                                                                                    |  |
| Account           | List of Values | A code representing an Account.                                                                                                    |  |
| Beginning Balance | Display        | Beginning balance of the Account.                                                                                                    |  |
| COA               | List of Values | The primary identification code for any Chart of Accounts that is used<br>to uniquely identify that Chart from any other in a multi-Chart<br>environment. Required.                                                                       |  |
| Current Balance   | Display        | The current balance of the Account.                                                                                                    |  |
| Current Fund      | Display        | Current amount and signage of the Fund.                                                                                                    |  |
| Balance           |                | <b>NOTE</b> : This field is not available on the <b>General Ledger Trial</b><br>Balance Page (FGITBAL).                                                                                                    |  |
| D/C               | Display        | Sign of posting, D – Debit or C – Credit.                                                                                                    |  |
| Description       | Display        | Account title.                                                                                                    |  |
| Fiscal Year       | List of Values | A two-digit code representing the fiscal year. It defaults to the current year.                                                                                                    |  |
| Fund              | List of Values | A code to identify the Fund code that appears on a transaction.                                                                                                    |  |
| OR Acct Type      | List of Values | The internal Account Type code that classifies an account type (e.g., asset, revenue, etc.) which is used for reporting purposes. A code indicating the Account Type. This field is completed in place of using the <b>Account</b> field. |  |
| OR Fund Type      | List of Values | A code indicating the Fund Type. The value assigned to the Level 1<br>and 2 Fund Types. Fund Type codes are used to classify and<br>aggregate the Fund code data. This field is completed in place of<br>using the <b>Fund</b> field.     |  |
| Total             | Display        | Total of all Accounts displayed.                                                                                                    |  |

# Appendix D: NACUBO Functions and Program Codes

The National Association of College and University Business Officers (NACUBO) standardizes and classifies operating activity through NACUBO functions. These functions group similar types of expenses together for reporting purposes. In other words, NACUBO functions help show how the U of I System spends its money. NACUBO functions also create uniformity for financial reporting among higher education institutions, which allows comparison between different institutions and time periods.

NACUBO functions are required for many different financial and activity-related reports, including:

- Annual Audited Financial Statements;
- Reporting to State Comptroller and to major research sponsors;
- Integrated Postsecondary Education Data System (IPEDS) reporting, which is used for benchmarking by higher education institutions and the federal government;
- Cost assignment in the Activity Reporting System, which is used for reporting to the Illinois Board of Higher Education (IBHE) and for providing input into State appropriation budgeting;
- Assignment of costs in campus grant cost accounting systems, which are used to allocate costs and determine overhead recovery rates; and
- Cost sharing on sponsored projects.

Here are some examples of NACUBO functions:

| Function Name                    | Code |
|----------------------------------|------|
| Instruction                      | 1000 |
| Research                         | 1100 |
| Public Service                   | 1200 |
| Academic Support                 | 1300 |
| Student Services                 | 1400 |
| Institutional Support            | 1500 |
| Operation & Maintenance of Plant | 1600 |
| Scholarships                     | 1787 |
| Graduate Student Fellowships     | 1788 |
| Student Prizes/Awards            | 1789 |

For a more complete list of NACUBO functions, along with descriptions for each function, see <u>NACUBO</u> <u>Function Codes, Titles, and Definitions</u>.

Program codes, a required segment of the C-FOAPAL accounting string, identify the NACUBO function through the Program code hierarchy. Program codes have five levels of hierarchy. Each Program code at a data-enterable level rolls up to a NACUBO function at the top level of the hierarchy. To find the NACUBO function of a Program code, use the **Program Hierarchy Query Page (***FTIPRGH***)** in Banner, or the **FIFGRPRGH Program Hierarchy Report** in Mobius View.

When you enter a C-FOAPAL string, it's important to use the correct Program code; that identifies the NACUBO function. Accurate Program codes help the U of I System accurately report to funding entities, receive needed appropriations, recover costs, and assess overhead. Incorrect Program codes can lead to system financial statements being wrong, as well as audit findings.